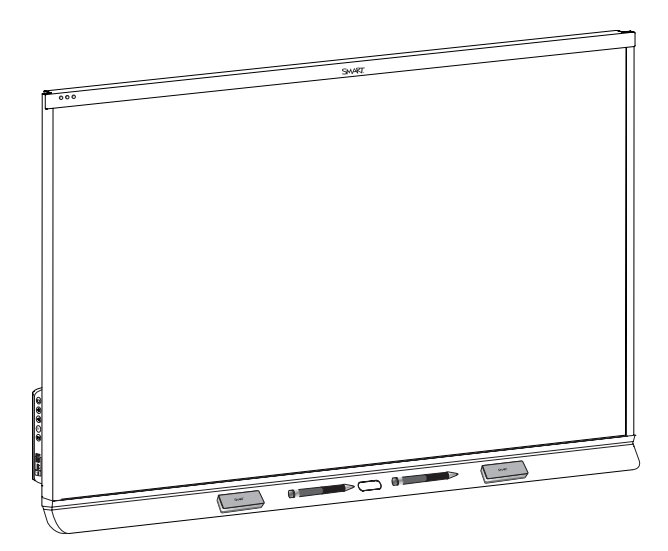

# **SMART Board® 6000S and 6000S Pro series interactive displays**

## **USER GUIDE**

SBID-6265S-C | SBID-6275S-C | SBID-6286S-C | SBID-6265S-CPW | SBID-6275S-CPW | SBID-6286S-CPW SBID-6065S-C | SBID-6075S-C | SBID-6086S-C | SBID-6065S-CPW | SBID-6075S-CPW | SBID-6086S-CPW

SBID-6265S | SBID-6275S | SBID-6286S | SBID-6265S-PW | SBID-6275S-PW | SBID-6286S-PW SBID-6065S | SBID-6075S | SBID-6086S | SBID-6065S-PW | SBID-6075S-PW | SBID-6086S-PW

IDS665-1 | IDS675-1 | IDS686-1

Was this document helpful? [smarttech.com/docfeedback/171415](https://www.smarttech.com/docfeedback/171415)

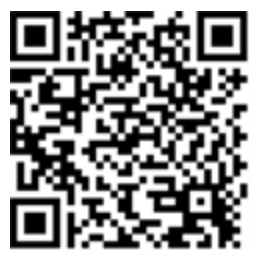

### Learn more

This guide and other resources for SMART Board 6000S and 6000S Pro series interactive displays are available in the Support section of the SMART website [\(smarttech.com/support](http://www.smarttech.com/support)). Scan this QR code to view these resources on your mobile device.

#### **Licenses**

The terms HDMI and HDMI High-Definition Multimedia Interface, and the HDMI logo are trademarks or registered trademarks of HDMI Licensing LLC in the United States and other countries.

The Bluetooth word mark is owned by the Bluetooth SIG, Inc. and any use of such marks by SMART Technologies ULC is under license.

#### **Trademark notice**

SMART Board, SMART Notebook, SMART TeamWorks, SMART Meeting Pro, Pen ID, HyPr Touch, Object Awareness, Silktouch, Tool Explorer, smarttech, the SMART logo and all SMART taglines are trademarks or registered trademarks of SMART Technologies ULC in the U.S. and/or other countries. The Bluetooth word mark is owned by the Bluetooth SIG, Inc. and any use of such marks by SMART Technologies ULC is under license. The Adopted Trademarks HDMI, HDMI High-Definition Multimedia Interface, and the HDMI Logo are trademarks or registered trademarks of HDMI Licensing Administrator, Inc. in the United States and other countries. All other third-party product and company names may be trademarks of their respective owners.

#### **Copyright notice**

© 2021 SMART Technologies ULC. All rights reserved. No part of this publication may be reproduced, transmitted, transcribed, stored in a retrieval system or translated into any language in any form by any means without the prior written consent of SMART Technologies ULC. Information in this manual is subject to change without notice and does not represent a commitment on the part of SMART.

This product and/or use thereof is covered by one or more of the following U.S. patents:

marttech.com/r

June 1, 2021

# <span id="page-2-0"></span>**Important information**

#### **NOTE**

Refer to the *SMART Board 6000S and 6000S Pro series interactive displays installation and maintenance guide* [\(smarttech.com/kb/171414\)](http://www.smarttech.com/kb/171414) for important information about installing and maintaining the display.

#### **WARNING**

- Do not open or disassemble the display. You risk electrical shock from the high voltage inside the casing. Opening the casing also voids the warranty.
- Do not stand (or allow children to stand) on a chair to touch the surface of the display.
- To reduce the risk of fire or electric shock, do not expose the display to rain or moisture.
- Do not insert objects inside the cabinet ventilation holes, because they could touch dangerous voltage points and cause electric shock, fire or product damage which may not be covered by the warranty.
- Do not place heavy objects on the power cable. Damage to the cable could cause shock, fire, or product damage which may not be covered by the warranty.
- If the glass is broken, do not touch the liquid crystal. To prevent injury, handle glass fragments with care when disposing of them.
- Disconnect the display's power cable from the wall outlet and seek assistance from qualified service personnel if any of the following occur:
	- o The power cable or plug is damaged
	- o Liquid is spilled into the display
	- o Objects fall into the display
	- o The display is dropped
	- Structural damage, such as cracking, occurs
	- o The display behaves unexpectedly when you follow operating instructions

### ENERGY STAR®

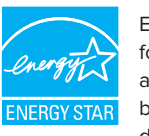

ENERGY STAR is the government-backed symbol for energy efficiency, providing simple, credible, and unbiased information that consumers and businesses rely on to make well-informed decisions. ENERGY STAR-certified products are

the simple choice for energy efficiency, making it easy for consumers and businesses to make purchases that save them money and protect the environment. The U.S. EPA ensures that each product that earns the label is independently certified to deliver the quality, performance, and savings that users have come to expect.

As shipped, your display delivers ENERGY STAR performance and savings. However, changing some settings may increase energy consumption beyond the limits required for ENERGY STAR certification. For example, increased brightness and contrast will increase power consumption.

Please consider the environment when you choose non-ENERGY STAR settings.

### Federal Communication Commission interference statement

#### **FCC**

**Supplier's Declaration of Conformity 47 CFR § 2.1077 Compliance Information Unique Identifier: IDS665-1, IDS675-1, IDS686-1 Responsible Party – U.S. Contact Information** SMART Technologies Inc. 2401 4th Ave, 3rd Floor Seattle, WA 98121 [compliance@smarttech.com](mailto:compliance@smarttech.com)

This device complies with Part 15 of the FCC Rules. Operation is subject to the following two conditions:

- 1. This device may not cause harmful interference, and
- 2. this device must accept any interference received, including interference that may cause undesired operation.

#### **NOTE**

This equipment has been tested and found to comply with the limits for a Class A digital device, pursuant to part 15 of the FCC Rules. These limits are designed to provide reasonable protection against harmful interference when the equipment is operated in a commercial environment. This equipment generates, uses, and can radiate radio frequency energy and, if not installed and used in accordance with the instruction manual, may cause harmful interference to radio communications. Operation of this equipment in a residential area is likely to cause harmful interference in which case the user will be required to correct the interference at his own expense.

#### **CAUTION** A

Any changes or modifications not expressly approved by the party responsible for compliance could void the user's authority to operate this equipment.

#### **Restriction**

Operations in the 5.15-5.25GHz band are restricted to indoor usage only.

IEEE 802.11b or 802.11g operation of this product in the USA is firmware limited to channels 1 through 13.

#### **Radiation exposure statement**

This equipment complies with FCC radiation exposure limits set forth for an uncontrolled environment. This equipment should be installed and operated with minimum distance of 20 cm between the antenna of this device and all nearby persons. This transmitter must not be co-located or operated in conjunction with any other antenna or transmitter.

### Innovation, Science and Economic Development Canada statement

This device complies with RSS-210 of the Innovation, Science and Economic Development Canada Rules. Operation is subject to the following two conditions:

- 1. This device may not cause harmful interference, and
- 2. this device must accept any interference received, including interference that may cause undesired operation.

## **CAUTION**

(i) the device for operation in the band 5150-5250 MHz is only for indoor use to reduce the potential for harmful interference to co-channel mobile satellite systems;

(ii) the maximum antenna gain permitted for devices in the bands 5250-5350 MHz and 5470-5725 MHz shall comply with the e.i.r.p. limit; and

(iii) the maximum antenna gain permitted for devices in the band 5725-5825 MHz shall comply with the e.i.r.p. limits specified for point-to-point and non point-to-point operation as appropriate.

(iv) Users should also be advised that high-power radars are allocated as primary users (i.e., priority users) of the bands 5250-5350 MHz and 5650-5850 MHz and that these radars could cause interference and/or damage to LE-LAN devices.

#### **Radiation exposure statement**

This equipment complies with ISED radiation exposure limits set forth for an uncontrolled environment. This equipment should be installed and operated with minimum distance of 20 cm between the antenna of this device and all nearby persons. This transmitter must not be co-located or operated in conjunction with any other antenna or transmitter.

### Innovation, Science et Développement économique Déclaration du Canada

Cet appareil est conforme à la norme ISED CNR-210 pour les appareils radio agréés. Son fonctionnement est soumis aux deux conditions suivantes:

- 1. le dispositif ne doit pas produire de brouillage préjudiciable, et
- 2. ce dispositif doit accepter tout brouillage reçu, y compris un brouillage susceptible de provoquer un fonctionnement indésirable.

#### **AVERTISSEMENT**

(i) les dispositifs fonctionnant dans la bande 5 150-5 250 MHz sont réservés uniquement pour une utilisation à l'intérieur afin de réduire les risques de brouillage préjudiciable aux systèmes de satellites mobiles utilisant les mêmes canaux;

(ii) le gain maximal d'antenne permis pour les dispositifs utilisant les bandes 5 250-5 350 MHz et 5 470-5 725 MHz doit se conformer à la limite de p.i.r.e.;

(iii) le gain maximal d'antenne permis (pour les dispositifs utilisant la bande 5 725-5 825 MHz) doit se conformer à la limite de p.i.r.e. spécifiée pour l'exploitation point à point et non point à point, selon le cas.

(iv) De plus, les utilisateurs devraient aussi être avisés que les utilisateurs de radars de haute puissance sont désignés utilisateurs principaux (c.-à-d., qu'ils ont la priorité) pour les bandes 5 250-5 350 MHz et 5 650-5 850 MHz et que ces radars pourraient causer du brouillage et/ou des dommages aux dispositifs LAN-EL.

#### **Déclaration d'exposition aux radiations**

Cet équipement est conforme aux limites d'exposition aux rayonnements ISED établies pour un environnement non contrôlé. Cet équipement doit être installé et utilisé avec un minimum de 20 cm de distance entre la source de rayonnement et votre corps. Cet émetteur ne doit pas être co- implantés ou exploités conjointement avec une autre antenne ou émetteur.

### EU Declaration of Conformity

Hereby, SMART Technologies ULC declares that the radio equipment type Interactive Display **IDS665-1**, **IDS675-1**, **IDS686- 1** and the **OPS AM50**, **PCM8**, are in compliance with Directive 2014/53/EU.

The full text of the EU declaration of conformity is available at the following Internet address: [smarttech.com/compliance](https://www.smarttech.com/compliance)

#### A **WARNING**

Operation of this equipment in a residential environment could cause radio interference.

The frequency band and the maximum transmitted power in EU are listed below:

Regulatory models: IDS665-1, IDS675-1, IDS686-1

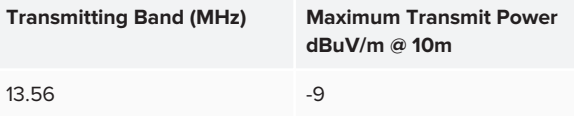

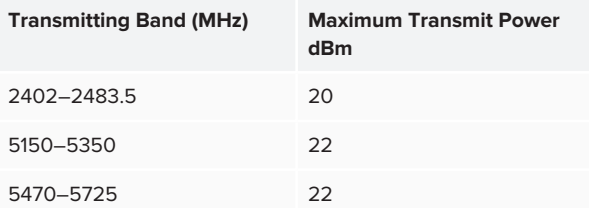

Restrictions in:

AT/BE/BG/CZ/DK/EE/FR/DE/IS/IE/IT/EL/ES/CY/LV/LI/LT/LU/HU/M TNL/NO/PL/PT/RO/SI/SK/TR/FI/SE/CH/UK/HR – 5150MHz-5350MHZ is for indoor use only.

Regulatory models: OPS AM50, PCM8

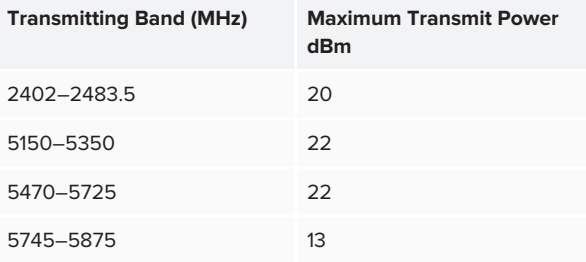

Restrictions in:

AT/BE/BG/CZ/DK/EE/FR/DE/IS/IE/IT/EL/ES/CY/LV/LI/LT/LU/HU/M TNL/NO/PL/PT/RO/SI/SK/TR/FI/SE/CH/UK/HR – 5150MHz-5350MHZ is for indoor use only.

For optimal performance any support equipment connected to this device must be CE compliant.

# **Contents**

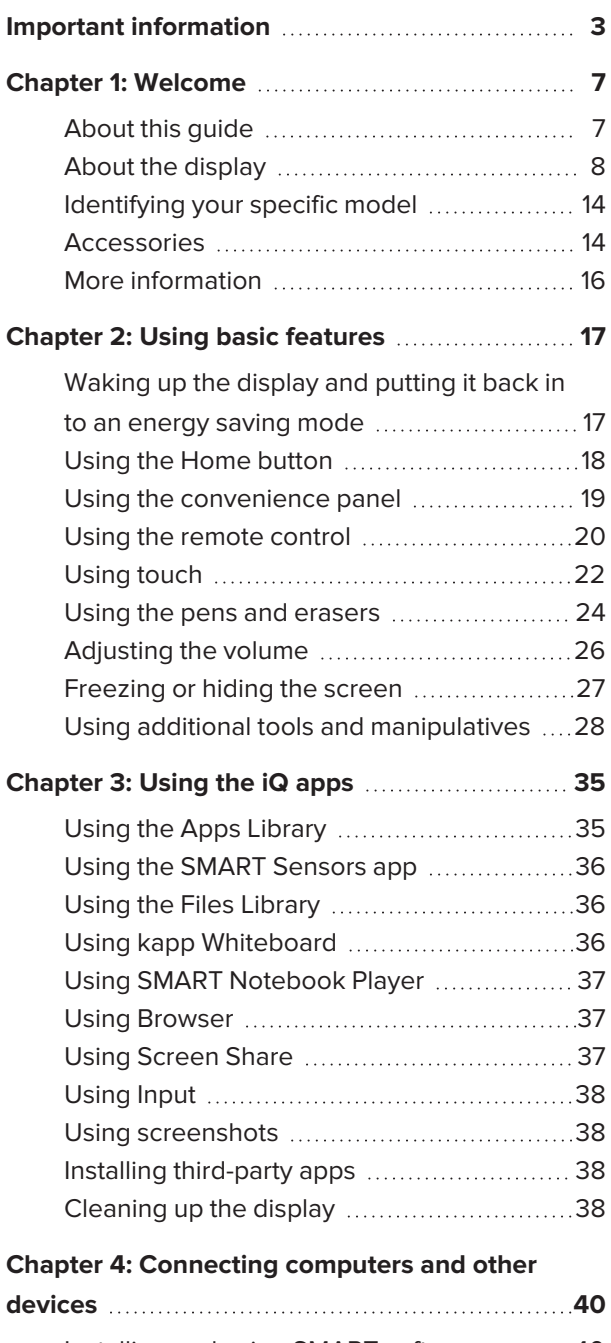

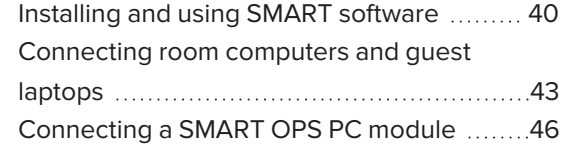

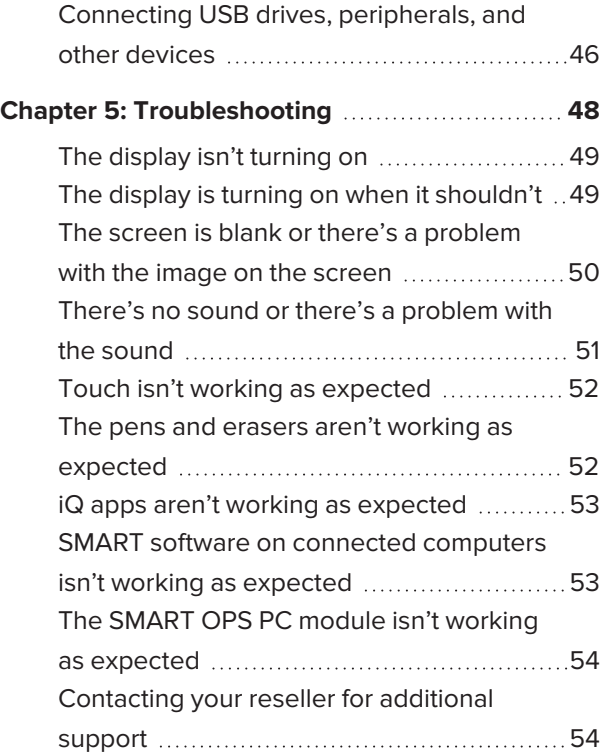

## <span id="page-6-0"></span>**Chapter 1 Chapter 1: Welcome**

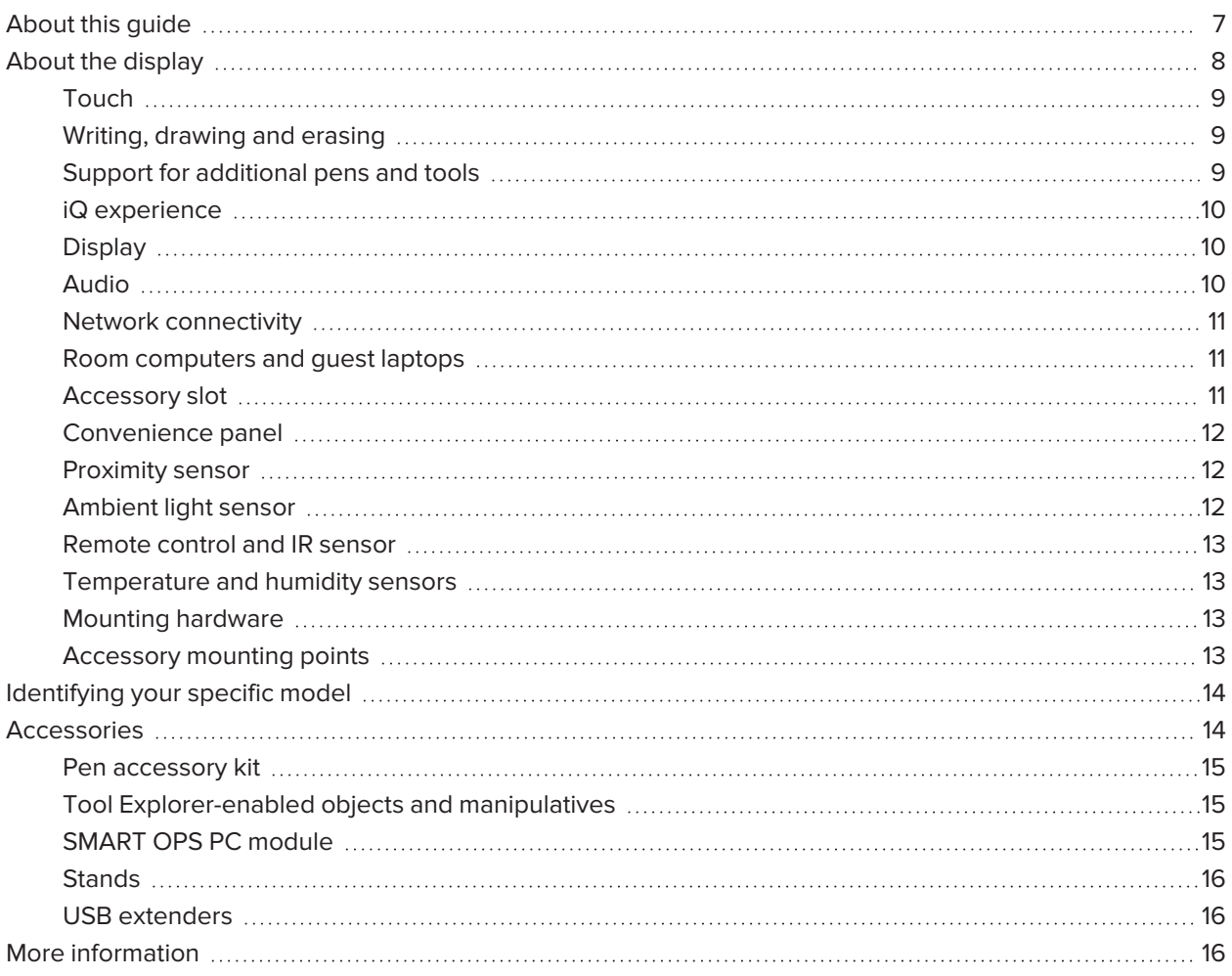

<span id="page-6-1"></span>This chapter introduces the SMART Board® 6000S and 6000S Pro series interactive displays.

## About this guide

This guide explains how to use a SMART Board 6000S or 6000S Pro series interactive display.

This guide is for people who use SMART Board interactive displays. Documentation and resources for those who install and maintain displays is also available (see *More [information](#page-15-0)* on page 16).

## <span id="page-7-0"></span>About the display

The SMART Board 6000S or 6000S Pro series interactive display with iQ is the hub of your classroom or meeting room.

The display includes an extensive set of features and components:

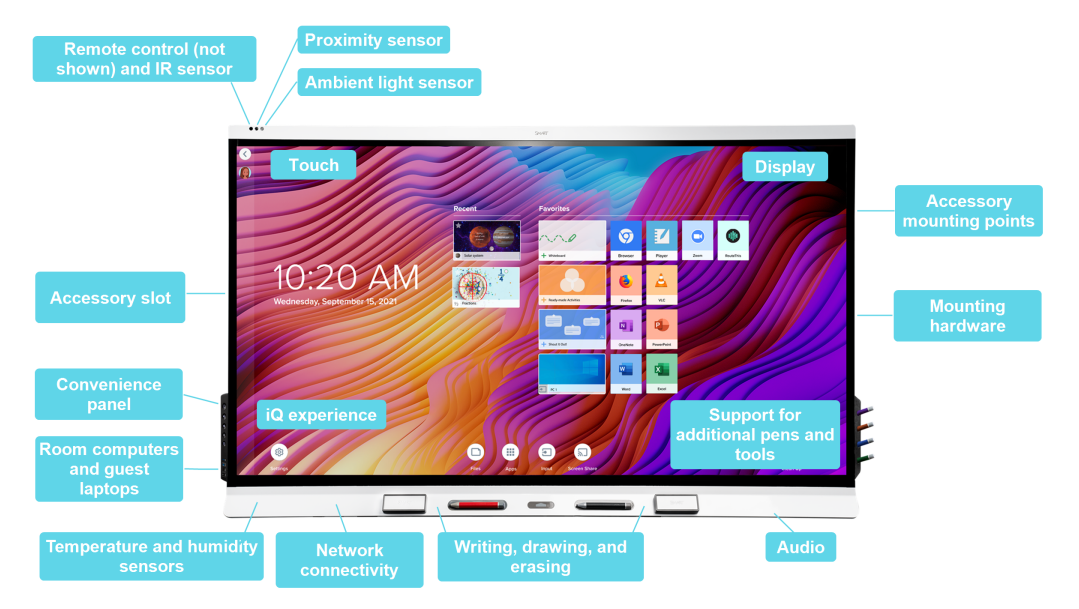

Chapter 1 **Welcome**

## Touch

You can do everything on the display that you can do at your computer—open and close applications, meet with others, create new documents or edit existing ones, visit websites, play and manipulate videos, and so on—by touching the display's surface.

You can use an array of gestures within applications, including panning, scaling, rotating and zooming in and out.

The display's advanced HyPr Touch™ (Hybrid Precision Touch) with InGlass™ touch technology provides a natural, intuitive writing and touch experience with high accuracy and low latency. In addition, its Silktouch ultra-smooth finish allows you to use the display for hours without finger burn.

<span id="page-8-0"></span>For more information, see *Using touch* on [page 22.](#page-21-0)

## Writing, drawing and erasing

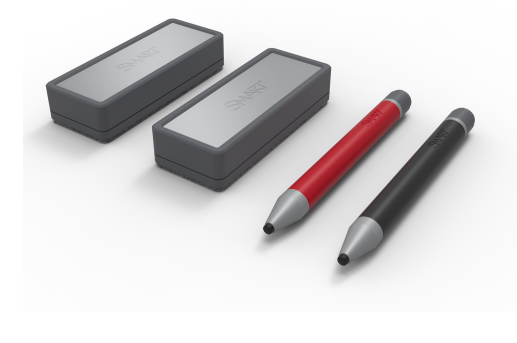

The display comes with a black pen and a red pen that you can use to write or draw on the screen.

The display also includes two erasers, which you can use to erase digital ink.

With Object Awareness, the display responds automatically to the tool or object you're using, whether it's a pen, finger, eraser, or palm. The display's Pen ID and Simultaneous Tool Differentiation technologies allow multiple people to write

independently and simultaneously, using different colored ink.

<span id="page-8-1"></span>For more information, see *Using the pens and erasers* on [page 24](#page-23-0).

## Support for additional pens and tools

The SMART Board 6000S features the Tool Explorer™ platform, which enables you to use other SMARTauthorized pens and tools in addition to those supplied with the display. No additional configuration is required — just pick up any Tool Explorer-enabled object such as a pen, object, or manipulative and start using it.

For more information about using Tool Explorer-enabled objects on the display, see *Using [additional](#page-27-0) tools and [manipulatives](#page-27-0)* on page 28.

For more information about using Tool Explorer-enabled objects on the display, see the *SMART Board 6000S and 6000S Pro series interactive displays user guide* ([smarttech.com/kb/171415.](https://www.smarttech.com/kb/171415)

Chapter 1 **Welcome**

<span id="page-9-0"></span>For more information about available tool kits, see [smarttech.com/accessories](https://www.smarttech.com/accessories).

### iQ experience

If enabled, the iQ embedded computer provides one-touch access to collaborative tools, such as a whiteboard, wireless screen sharing, and a web browser. There's no need for wires, cables, or manual software and firmware updates.

### **NOTE**

Some features, such as Browser and Screen Share, require a properly configured network connection.

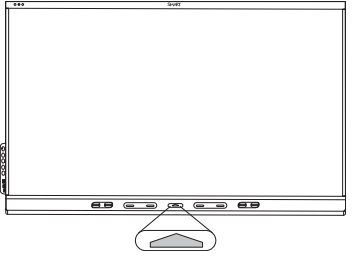

Press the **Home** button on the display (pictured) or the remote control to open the Home screen. From the Home screen, you can open the iQ apps, switch inputs, and adjust settings.

For more information about the Home button and the Home screen, see *Using the Home button* on [page 18.](#page-17-0)

For more information about the iQ apps, see *[Chapter](#page-34-0) 3: Using the iQ apps*

<span id="page-9-1"></span>on [page 35.](#page-34-0)

### **Display**

The 4K ultra-high-definition LED display provides optimal image clarity and wide viewing angles.

The size of the display varies by model:

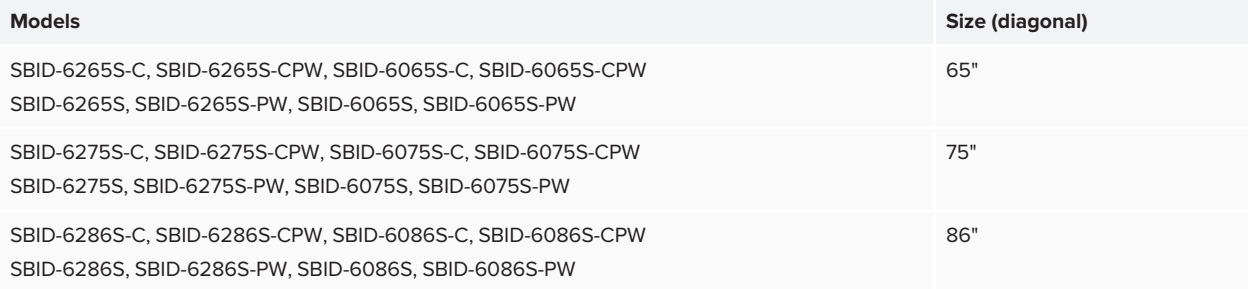

### Audio

The display includes two 20 W integrated speakers, which are designed to provide sound at the front of a room.

## <span id="page-10-0"></span>Network connectivity

The display requires a network connection for downloading software and firmware updates, and a number of the iQ apps require a network connection as well.

You can connect to a network using Wi-Fi or an Ethernet cable:

- The Wi-Fi module supports both 2.4 and 5 GHz bands.
- The two RJ45 jacks allow you to connect the display and an external device, such as a computer, to a Gigabit Ethernet network.

### <span id="page-10-1"></span>Room computers and guest laptops

You can connect room computers and guest laptops to the display and view and interact with their inputs.

The display comes with SMART software that you can install on connected computers to take full advantage of the display's features while using the connected computers.

<span id="page-10-2"></span>For more information, see *[Connecting](#page-42-0) room computers and guest laptops* on page 43.

### Accessory slot

You can install an OPS-compatible device, such as a SMART OPS PC module, in the accessory slot. SMART OPS PC modules provide a complete Windows® 10 Pro installation.

For more information on SMART OPS PC modules, see *SMART OPS PC module* on [page 15.](#page-14-2)

### **NOTE**

Unlike with previous SMART Board interactive displays, the SMART Board 6000S and 6000S Pro interactive displays don't require an AM30, AM40, or AM50 appliance in the accessory slot. The iQ experience is embedded on these interactive displays (see *iQ [experience](#page-9-0)* on the previous page). For this reason, SMART doesn't recommend installing AM30, AM40, or AM50 appliances in these displays' accessory slots.

Chapter 1 **Welcome**

### <span id="page-11-0"></span>Convenience panel

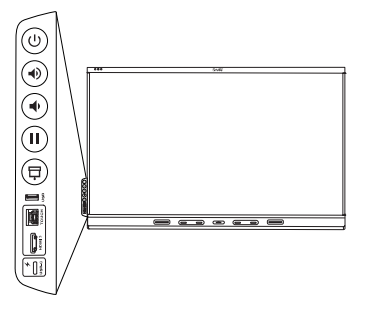

The convenience panel provides buttons for turning the display on and off, controlling the volume, freezing and unfreezing the screen, and showing and hiding a screen shade. It also includes connectors for USB [peripherals](https://support.smarttech.com/docs/redirect/?product=cables&context=usb) and a computer or other input source (available connectors vary by model, see *[Connecting](#page-42-0) room computers and guest laptops* on page 43).

For more information about the convenience panel, see *[Using](#page-18-0) the [convenience](#page-18-0) panel* on page 19.

### <span id="page-11-1"></span>Proximity sensor

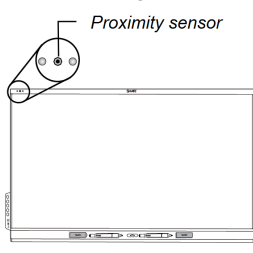

The proximity sensor is located in the top-left corner of the display's frame.

The proximity sensor can detect people up to 16' (5 m) away when the display is in an energy saving mode mode.

When the proximity sensor detects people in the room, the display turns on, depending on how its configured.

If the room is empty for a specified period, the display returns to an energy saving mode.

### **NOTES**

- <sup>l</sup> For more information on energy saving modes, see the *SMART Board 6000S and 6000S Pro series interactive displays installation and maintenance guide* ([smarttech.com/kb/171414](https://www.smarttech.com/kb/171414)).
- The proximity sensors respond only when the display is in the networked standby power state. They do not respond in the standby power state.

For more information, see *[Waking](#page-16-1) up the display and putting it back in to an energy saving mode* on [page 17](#page-16-1).

## <span id="page-11-2"></span>Ambient light sensor

The ambient light sensor is located in the top left corner of the display's frame.

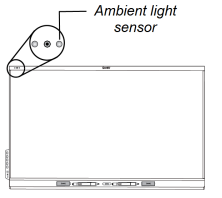

The ambient light sensor detects the room's brightness and adjusts the brightness of the screen accordingly.

You can enable, disable, and adjust this feature. Refer to the *SMART Board 6000S and 6000S Pro series interactive displays installation and maintenance guide*

<span id="page-12-0"></span>[\(smarttech.com/kb/171414](http://www.smarttech.com/kb/171414)) for more information.

### Remote control and IR sensor

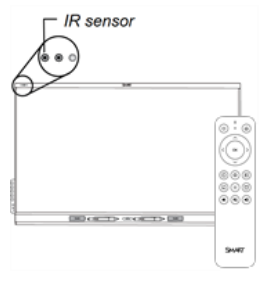

You can use the remote control to turn the display on and off, adjust display settings, and so on.

The display's IR sensor is located in the top-left corner of the display's frame.

For more information about the remote control, see *Using the [remote](#page-19-0) control* on [page 20](#page-19-0).

### <span id="page-12-1"></span>Temperature and humidity sensors

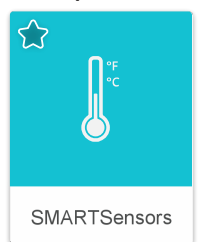

The display features integrated temperature and humidity sensors that enable real-time measurement and recording of the environmental conditions surrounding the display. This data is easily accessible using the temperature and humidity app in the display's App library.

### **NOTE**

Temperature and humidity sensors are available only when iQ is enabled.

<span id="page-12-2"></span>For more information, see *Using the [SMART Sensors](#page-35-0) app* on page 36.

## Mounting hardware

The display comes with a WM-SBID-200 wall mount, which your organization can use to mount the display on a wall.

<span id="page-12-3"></span>You can also mount the display on a wall or mobile stand (see *[Accessories](#page-13-1)* on the next page).

## Accessory mounting points

The display features M4 mounting points located at the top, bottom, left, and right for SMART approved accessories.

## <span id="page-13-0"></span>Identifying your specific model

SMART offers a variety of models of the SMART Board 6000S and 6000S Pro series interactive display:

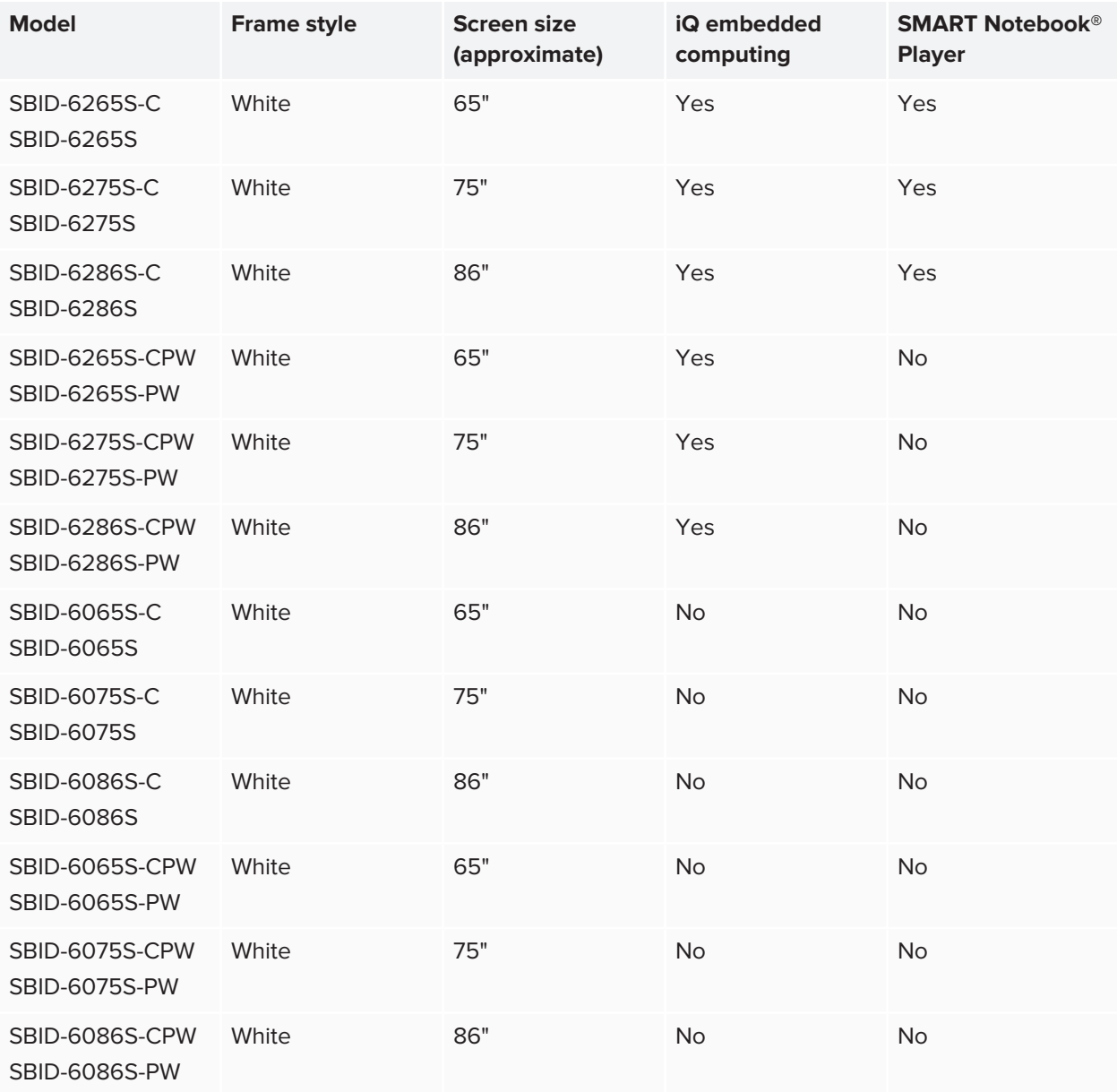

Refer to the specifications for detailed technical information for these models, including product dimensions and weights (see *More [information](#page-15-0)* on page 16).

## <span id="page-13-1"></span>Accessories

Accessories for the display include:

Chapter 1 **Welcome**

- Pen accessory kit
- Tool Explorer-enabled objects and manipulatives
- SMART OPS PC module
- **Stands**
- USB extenders

#### **NOTE**

<span id="page-14-0"></span>For more information about these and other accessories, see [smarttech.com/accessories](https://www.smarttech.com/accessories).

### Pen accessory kit

The pen accessory kit includes blue, green, purple, and orange pens and a holder that you can mount on the side of the display.

### <span id="page-14-1"></span>Tool Explorer-enabled objects and manipulatives

The display's Tool Explorer platform enables you to use a range of different pens, objects, and manipulatives that are automatically recognized the moment they contact the display's screen.

#### **NOTE**

Support for the different pens, objects, and manipulatives varies depending on the model of display.

<span id="page-14-2"></span>See *Using additional tools and [manipulatives](#page-27-0)* on page 28.

### SMART OPS PC module

SMART Open Pluggable Specification (OPS) PC modules provide a hassle-free Windows 10 Pro installation based on eighth generation Intel® Core™ processors and are designed specifically to work with a SMART display. All OPS PC modules are WHQL certified and fully licensed with Windows 10 Pro. Install the OPS PC module in a display's OPS slot to provide a complete 4K UHD Windows 10 installation at your fingertips, without the need for an external PC or additional cables.

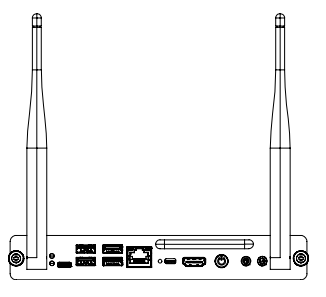

Install familiar Windows applications, such as SMART Notebook®,

SMART TeamWorks™, and SMART Meeting Pro® software, and access the internet directly through your display's network connection. Upgrades and service for the OPS PC module are easy to perform without removing the display from its mounting.

### **NOTE**

<span id="page-15-1"></span>Refer to an application's specifications for information about its computer requirements.

### **Stands**

If you want to move the display from place to place, you can install it on a SMART mobile stand. If you are installing the display on a wall that cannot support the display's full weight, you can install the display on a SMART floor stand.

## <span id="page-15-2"></span>USB extenders

As noted in the display's specifications, there is a maximum length for USB cable connections between the display and computer.

When using USB 2.0, the cable should be no longer than 16' (5 m).

When using USB 3.0, the cable should be no longer than 9' (3 m).

Use one of the following USB extenders if you need a longer USB connection:

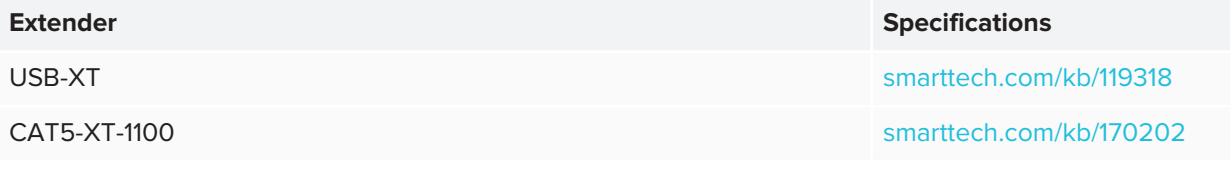

### **NOTE**

<span id="page-15-0"></span>For more information about extending USB connections, see USB cable [extenders](https://support.smarttech.com/docs/redirect/?product=cables&context=about-cable-accessories/usb-cable-extenders.cshtml).

## More information

SMART provides a variety of other documents for this display in the Support section of the SMART website [\(smarttech.com/support](http://www.smarttech.com/support)). Scan the QR code on the cover of this guide to view links to SMART Board 6000S and 6000S Pro series interactive display documents and other support resources.

## <span id="page-16-0"></span>**Chapter 2 Chapter 2: Using basic features**

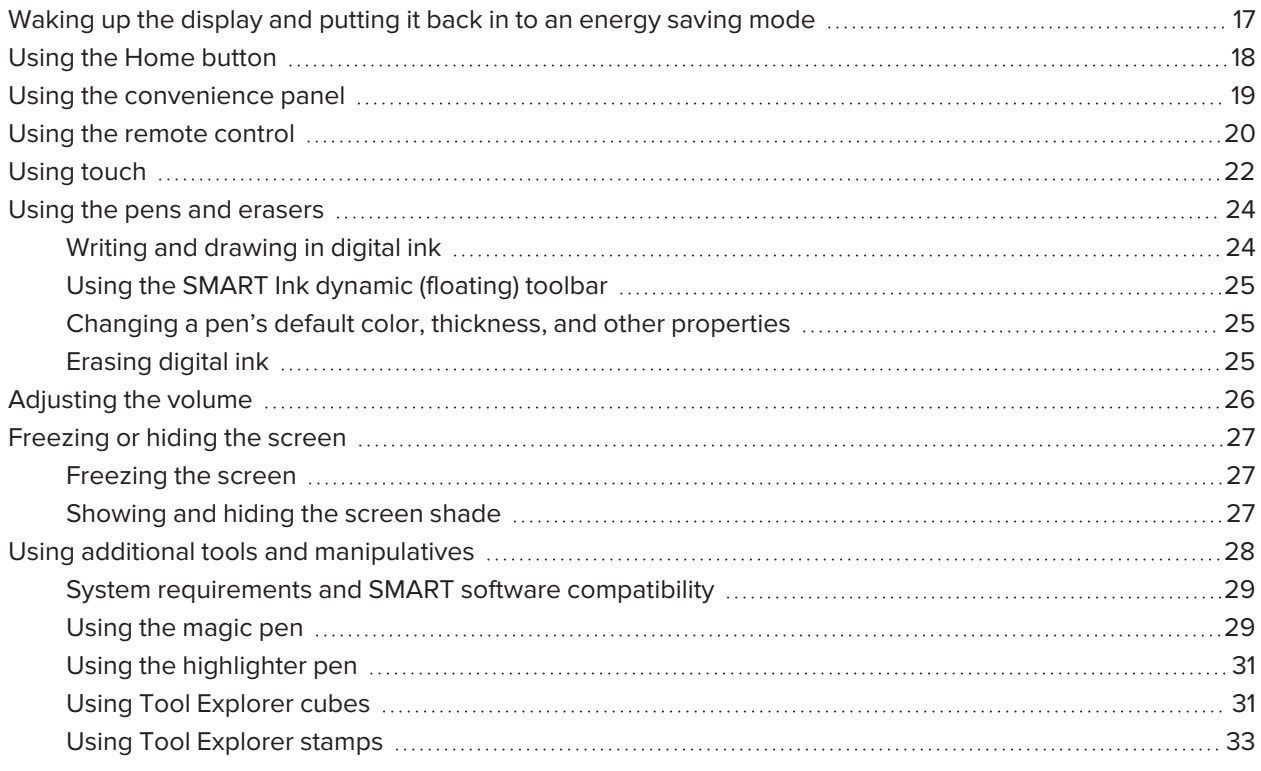

## <span id="page-16-1"></span>Waking up the display and putting it back in to an energy saving mode

The display's proximity sensor can detect people up to 16' (5 m) away when the display is in an energy saving mode. Depending on how the display is configured, it either turns on or enters Ready mode when the sensors detect people.

#### **NOTE**

The proximity sensor responds only when the display is in the networked standby power state. It does not respond in the standby power state.

If the display is in Ready mode, you can turn it on in a number of ways:

- **Press the Power** button  $\bigcup$  on the convenience panel.
- **.** Tap the **Home** button below the screen.

#### **NOTE**

The Home button is illuminated when the display is in Ready mode.

- **Press the Home** button  $\widehat{\mathbf{u}}$  on the remote control.
- Pick up a pen or the eraser.

If the display is on, it will return to an energy saving mode when one of the following occurs:

- The sensor detects no motion in the room for the length of time configured in the display's settings.
- You press the **Power** button  $\bigcup$  on the convenience panel or the remote control.

After entering Ready mode, the display enters an energy saving mode when the sensor doesn't detect anyone in the room for the length of time configured in the display's settings.

For information about turning off the display, see the *SMART Board 6000S and 6000S Pro series interactive displays installation and maintenance guide* ([smarttech.com/kb/171414](http://www.smarttech.com/kb/171414)).

## <span id="page-17-0"></span>Using the Home button

You can use the Home screen to open and use iQ apps, view the input of connected computers, and more. You can also change the background and personalize other features of the Home screen. To learn more about the Home screen, see [Understanding](https://support.smarttech.com/docs/redirect/?product=iq&context=home-screen) the Home screen.

The Input screen shows thumbnails of connected computers and allows you to switch among inputs.

You can return to the Home screen or the Input screen at any time by following the instructions below.

#### **To show the Home screen or the Input screen**

Tap the **Home** button **below** the screen.

OR

Press the **Home** button  $\overrightarrow{w}$  on the remote control.

## <span id="page-18-0"></span>Using the convenience panel

The convenience panel contains buttons for turning the display on and off, controlling the volume, freezing and unfreezing the screen, and showing and hiding a screen shade. It also includes connectors for USB peripherals and a computer or other input source.

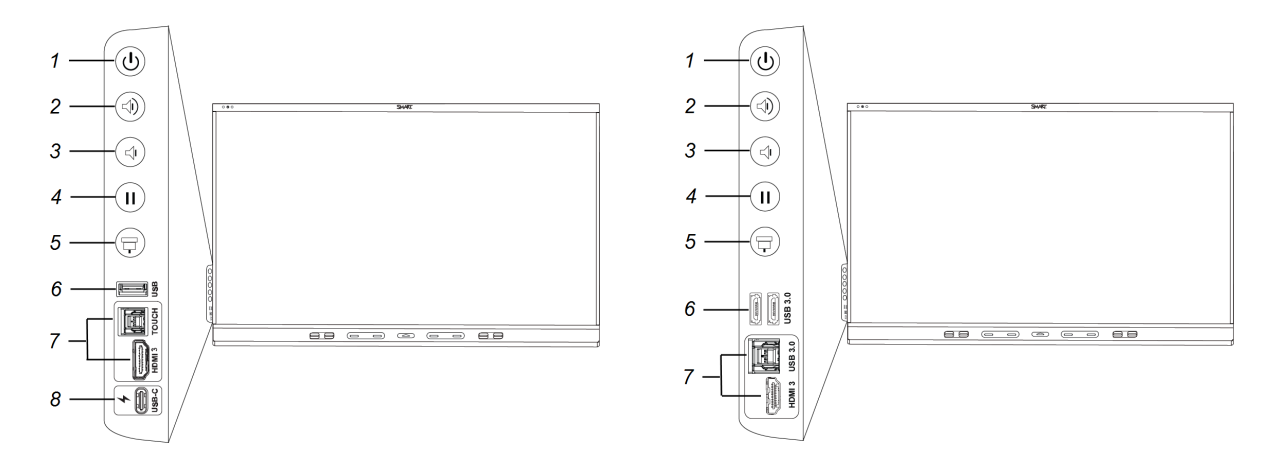

### *SBID-6000S-C/SBID-6200S-C SBID-6000S-CPW/SBID-6200S-CPW*

*All other models*

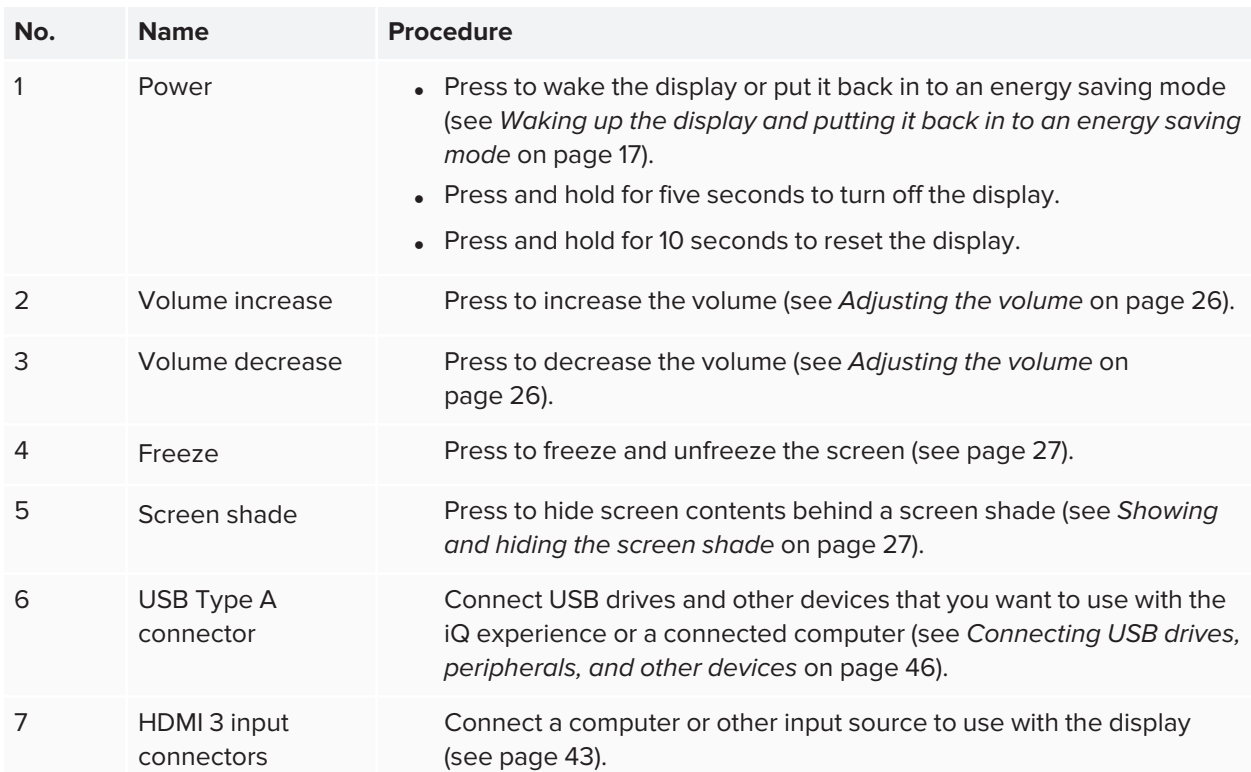

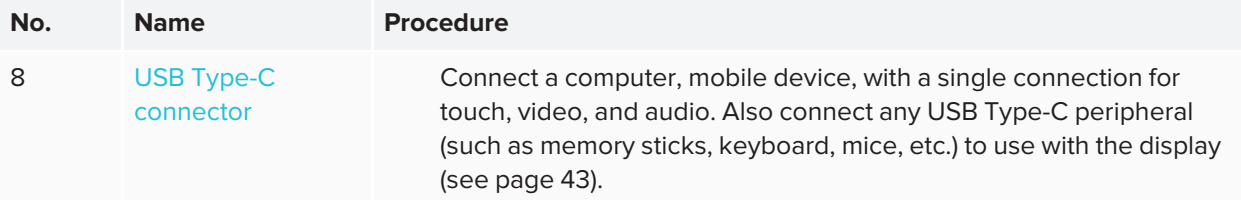

The Power button's color indicates the display's status:

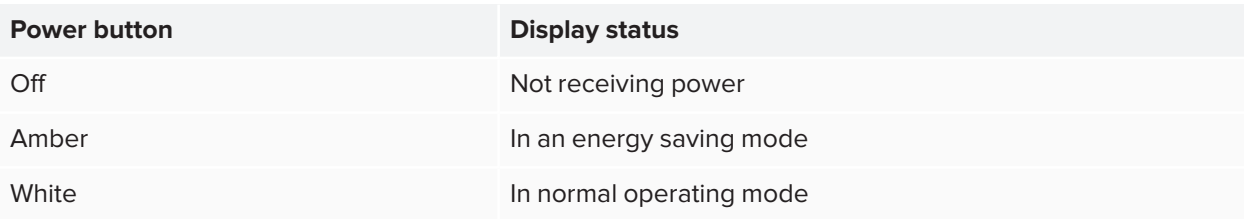

## <span id="page-19-0"></span>Using the remote control

The display comes with one of two infrared remote control models. These models are similar, except one has a button screen sharing button.

Use the infrared remote control to turn the display on or off, change the input source, change the volume, access the display's iQ apps, and more. You can also use the remote control to open the on-screen menus and change the display's settings.

### *<u>IMPORTANT</u>*

- Do not subject the remote control to strong shock.
- Keep the remote control away from liquids. If it gets wet, wipe it dry immediately.
- Do not expose the remote control to heat or steam.
- Do not open any part of the remote control other than the battery compartment.

The image and table below list the remote control's functions.

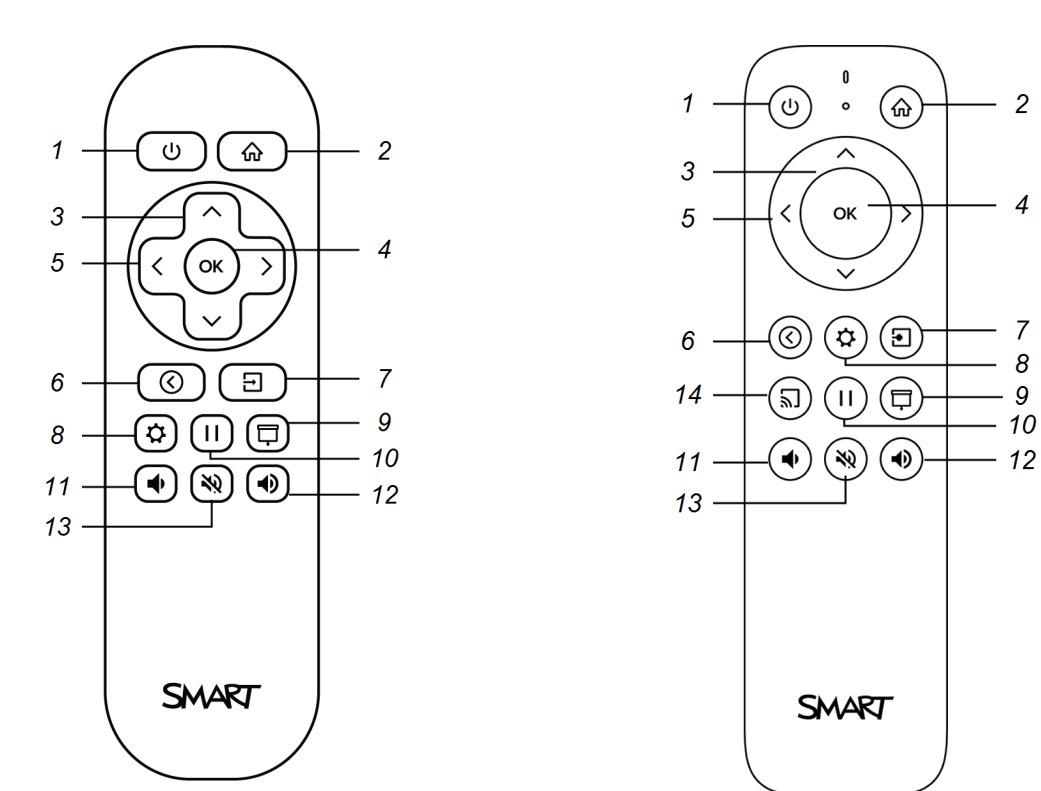

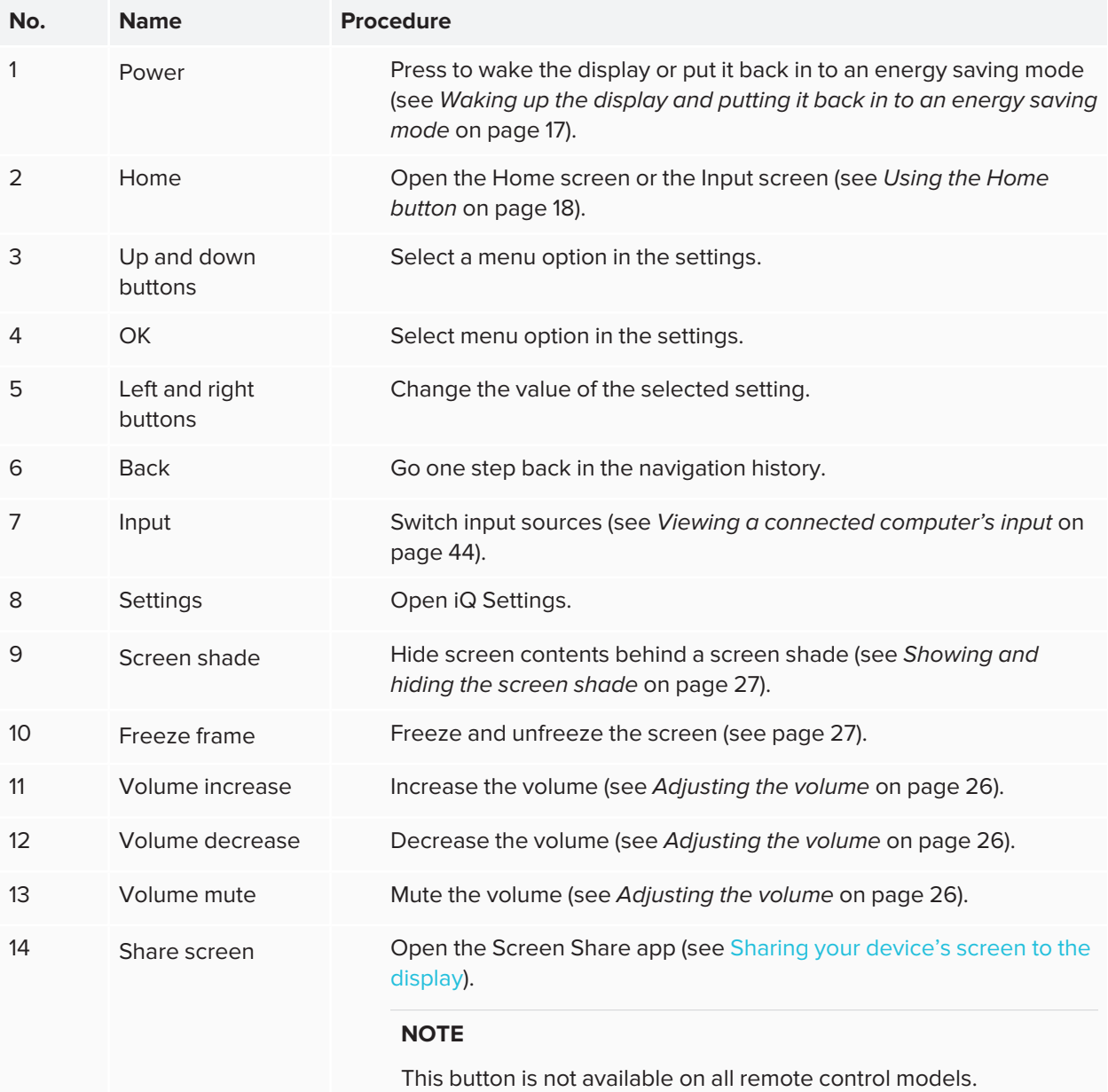

## <span id="page-21-0"></span>Using touch

You can do everything on the display that you can do at your computer—open and close applications, meet with others, create new documents or edit existing ones, visit websites, play and manipulate videos, and so on—by touching the display's surface.

You can use a variety of gestures within applications, including panning, scaling, rotating, and zooming in and out.

The display's support for up to 20 simultaneous interaction points enables you and others to interact with objects on the screen at the same time.

### **NOTE**

Not all gestures work in all applications. Refer to an application's documentation to learn which gestures it supports.

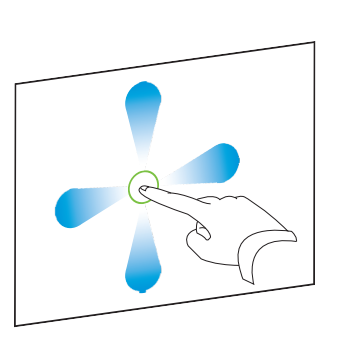

*Pan (one finger) Pan (two fingers) / scroll*

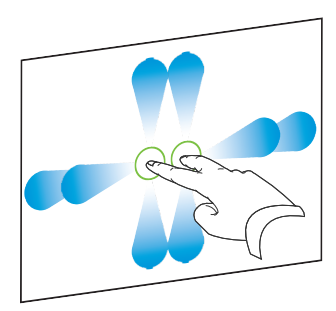

*Pinch to zoom in / scale (enlarge) Pinch to zoom out / scale (reduce)*

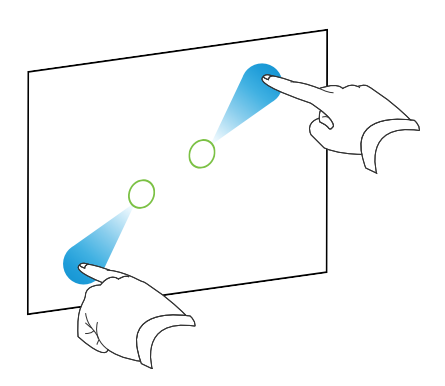

*Rotate Flick*

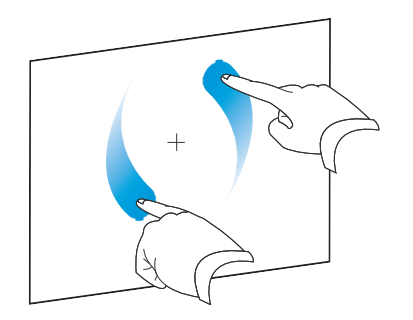

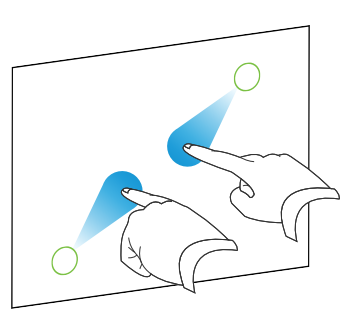

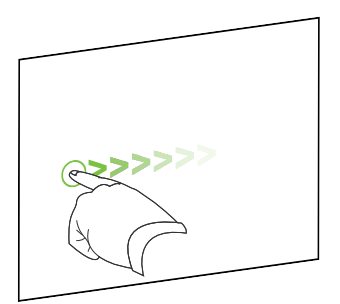

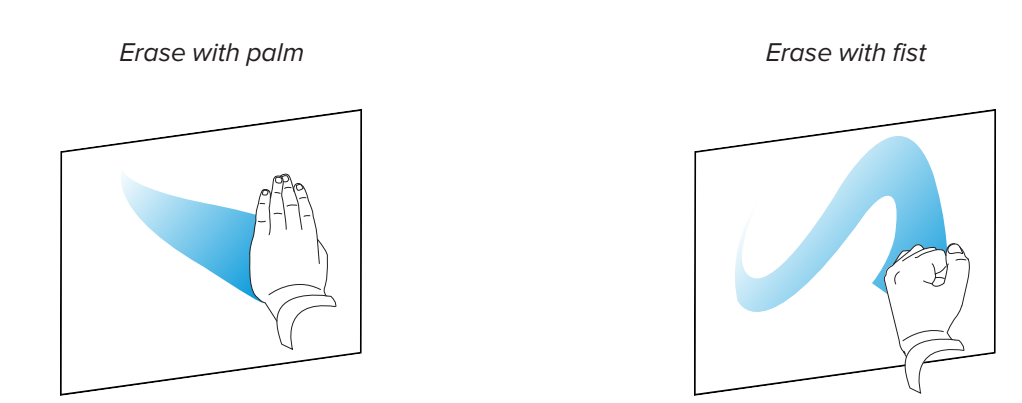

## <span id="page-23-0"></span>Using the pens and erasers

The display comes with a black pen, a red pen, and two erasers. You can use the pens to write and draw in digital ink on the display, and you can use the erasers—or your palm or fist—to erase digital ink.

The display has magnetic holders for the pens and erasers at the bottom of the display's frame. Return the pens and erasers to their holders when you're done with them.

## **A** CAUTION

When you return a pen to the magnetic holder, make sure it's centered in its holder to keep it from falling and being damaged.

## <span id="page-23-1"></span>Writing and drawing in digital ink

Several people can write or draw on the screen at the same time. Each pen writes and draws in its own color. The Pen ID™ feature lets you assign different colors, thicknesses, and other properties to each pen.

### **IMPORTANT**

Use only pens designed for SMART Board 6000S and 6000S Pro series interactive displays (see [smarttech.com/kb/171230](http://www.smarttech.com/kb/171230)).

#### **To write or draw in digital ink**

- 1. Pick up one of the display's pens.
- 2. Write or draw in digital ink on the screen.

### **TIP**

- <sup>l</sup> To learn how to change a pen's default behavior, see *Changing a pen's default color, [thickness,](#page-24-1) and other [properties](#page-24-1)* below.
- Before writing or drawing over a video, an animation, or other moving images, freeze the screen (see *[Freezing](#page-26-1) the screen* on page 27).

## <span id="page-24-0"></span>Using the SMART Ink dynamic (floating) toolbar

If you pick up a pen while viewing a connected computer's input, the SMART Ink® dynamic (floating) toolbar for SMART Ink appears on the screen. You can use this toolbar to temporarily change the pen's color, thickness, or other properties, and you can also access SMART Ink's tools, such as screen capture, spotlight, screen shade, and so on.

To learn more about SMART Ink and its toolbar, visit the SMART Ink [support](https://support.smarttech.com/docs/redirect/?product=ink) [page](https://support.smarttech.com/docs/redirect/?product=ink). Here are a few quick links to get you started:

- [Turning](https://support.smarttech.com/docs/redirect/?product=ink&context=NoInk) SMART Ink on or off
- [Opening](https://support.smarttech.com/docs/redirect/?product=ink&context=OpenToolbar) the dynamic (floating) toolbar
- [Closing](https://support.smarttech.com/docs/redirect/?product=ink&context=Closing) (hiding) the toolbar
- <span id="page-24-1"></span>**.** Using SMART Ink [presentation](https://support.smarttech.com/docs/redirect/?product=ink&context=PresentationTools) tools

## Changing a pen's default color, thickness, and other properties

You can change a pen's color, thickness, and other properties temporarily using the SMART Ink dynamic (floating) toolbar when you're viewing a connected computer's input.

See *Using the SMART Ink dynamic [\(floating\)](#page-24-0) toolbar* above.

#### **NOTE**

The pen's color, thickness, and other properties will return to their default settings once the pen is returned to the display's magnetic pen well.

## <span id="page-24-2"></span>Erasing digital ink

### **A** CAUTION

When you return an eraser to a magnetic holder, make sure it's centered in its holder to keep it from falling and being damaged.

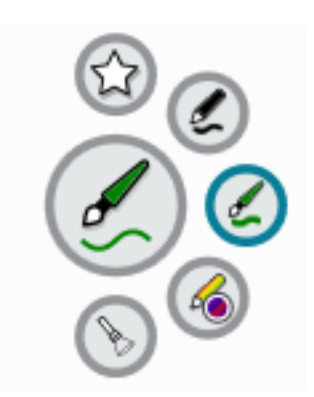

Chapter 2 **Using basic features**

You can erase digital ink from the screen using an eraser or your palm or fist:

Move a pen's eraser over digital ink to erase.

OR Move the eraser over digital ink to erase.

OR Move your palm or fist over digital ink to erase.

<span id="page-25-0"></span>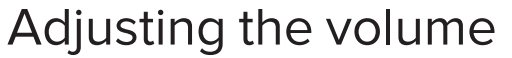

Use the buttons on the convenience panel or the remote control to increase, decrease, or mute the display's volume.

#### **NOTE**

See *There's no sound or there's a [problem](#page-50-0) with the sound* on page 51 if you encounter issues with the display's sound.

#### **To turn the volume up or down**

Press the **Volume Up**  $\blacklozenge$  or **Volume Down**  $\blacklozenge$  button on the convenience panel or the remote control.

#### **NOTES**

- **Press and hold the <b>Volume Down D** button to rapidly decrease the volume.
- **.** When you press the **Volume Up**  $\blacklozenge$  or **Volume Down**  $\blacklozenge$  button on the convenience panel or the remote control, you can use the on-screen slider to adjust the volume.

#### **To mute the volume**

Press the remote control's **Mute**  $\mathbf{W}$  button.

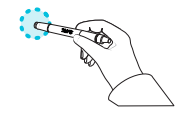

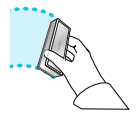

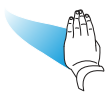

### **TIP**

You can also mute the volume by pressing and holding the **Volume Down**  $\blacklozenge$  button on the convenience panel or the remote control, until the screen slider reaches its lowest position.

## <span id="page-26-0"></span>Freezing or hiding the screen

You can temporarily freeze or hide the contents on the screen using the display's freeze and screen shade features.

## <span id="page-26-1"></span>Freezing the screen

You can temporarily freeze the screen by pressing the Freeze **| |** button on the convenience panel or remote control. This is particularly useful when you want to pause a video, an animation, or other moving images.

### **NOTE**

Freezing the screen does not pause applications that are running on the connected computer. It simply freezes the display of those applications.

#### **TIP**

You can write or draw over the screen while it is frozen (see *Writing and [drawing](#page-23-1) in digital ink* on [page 24\)](#page-23-1). If the iQ experience is enabled, you can then save the screenshot of your writing or drawing to the Files Library (see Using the iQ [experience](https://support.smarttech.com/docs/redirect/?product=iq&context=files-library) Files Library).

<span id="page-26-2"></span>To unfreeze the screen, press the **Freeze button again.** 

### Showing and hiding the screen shade

You can temporarily hide the contents of the screen behind a virtual screen shade by pressing the **Screen Shade**  $\overline{\Box}$  button on the convenience panel or remote control.

To remove the screen shade and reveal the screen contents, press the **Screen Shade**  $\Box$  button again.

## <span id="page-27-0"></span>Using additional tools and manipulatives

The SMART Board 6000S or 6000S Pro series interactive display's Tool Explorer platform enables you to use a range of different pens, objects, and manipulatives that are automatically recognized the moment they contact the display's screen. The entire screen can recognize a Tool Explorer-enabled object automatically, so there's no need to select a tool type before you use a tool or manipulative.

### **NOTES**

- The tools work best when they're separated by at least 4 or 5 inches (10–15 cm). If the pens, stamps, or cubes are too close to each other, you might experience an error or unexpected behavior. Performance may vary with different tools and different sizes of display.
- Support for the different pens, objects, and manipulatives varies depending on the model of display, as described in the following descriptions of each tool.

#### **TIP**

For information about cleaning the Tool Explorer platform-enabled pens, objects, and manipulatives, see the *SMART Board 6000S and 6000S Pro series interactive displays installation and maintenance guide* ([smarttech.com/kb/171414\)](https://www.smarttech.com/kb/171414).

### **For education**

The Tool Explorer platform lets teachers and students manipulate real -world objects that are automatically recognized by the display, combining the learning benefits of manipulatives with the flexibility and scalability of digital materials. Kinesthetic and tactile learners can get the hands-on activity and fine motor experiences they need to explore, learn and retain.

By creating tool sets for different subjects, learning needs, and abilities, teachers can also quickly provide multiple pathways through lessons.

## <span id="page-28-0"></span>System requirements and SMART software compatibility

This table shows the version of iQ system software or SMART software required for each Tool Explorer tool.

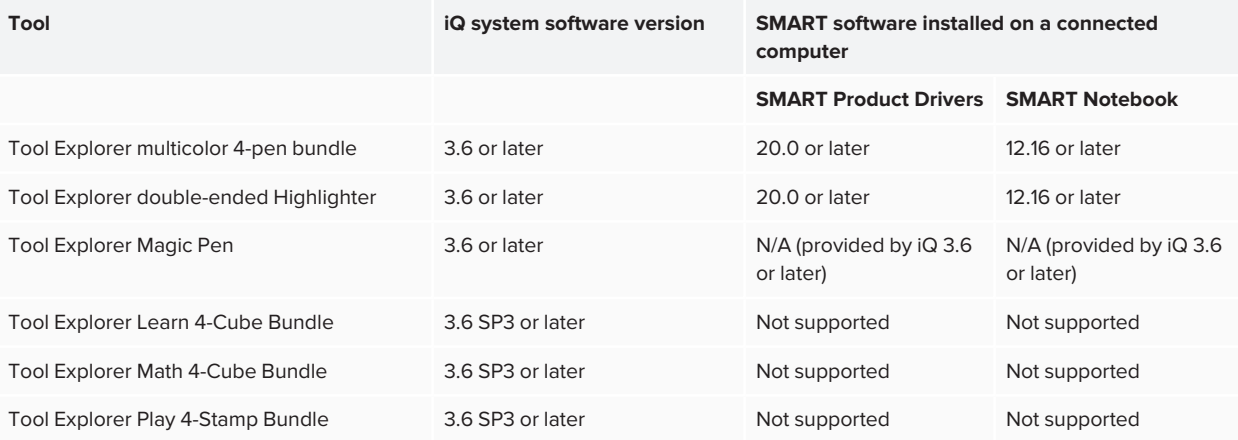

## <span id="page-28-1"></span>Using the magic pen

Use the magic pen to write or draw digital ink that fades after a few seconds. You can write or draw over any input or content as the magic pen isn't limited to a specific application.

You can also use the magic pen to open a spotlight or magnification window to focus attention to a specific area of the screen.

### **NOTE**

For information about the iQ system software or SMART software version required for each Tool Explorer tool, see *System [requirements](#page-28-0) and SMART software compatibility* above.

#### **To use the magic pen to write or draw ink that fades**

- 1. Pick up the magic pen.
- 2. Use the "nib" end of the pen to write in magic ink.

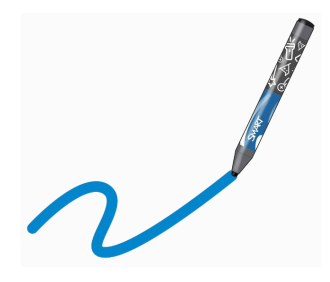

### **To use the magic pen to spotlight or magnify screen content**

- 1. Pick up the magic pen.
- 2. Use the gesture end of the pen to draw a circle or rectangle around the portion of the screen you want to spotlight or magnify.

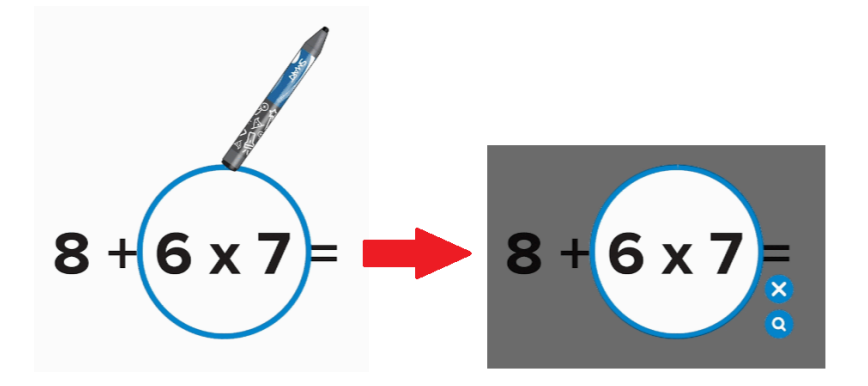

After the spotlight appears, you can:

- <sup>o</sup> Press and hold within the spotlight and drag to move it.
- o Press and hold the spotlight's edge and drag toward or away from the center to make the spotlight larger or smaller.
- $\circ$  Tap the magnifier icon  $\alpha$  to double the size of the spotlighted screen area.

When you're done with the spotlight, tap Close  $\begin{bmatrix} x \\ y \end{bmatrix}$ 

## <span id="page-30-0"></span>Using the highlighter pen

Use the highlighter pen to emphasize text in supported applications, such as the iQ whiteboard, SMART Notebook Player, and SMART Notebook desktop.

### **NOTE**

For information about the iQ system software or SMART software version required for each Tool Explorer tool, see *System [requirements](#page-28-0) and SMART software compatibility* on page 29.

#### **To use the highlighter pen**

- 1. Pick up the highlighter pen.
- 2. Use the pen to highlight text or an object.

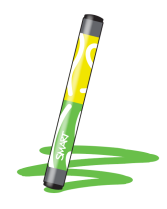

The pen is reversible: you can use one end to highlight in yellow and the other end to highlight in green.

## <span id="page-30-1"></span>Using Tool Explorer cubes

On an iQ enabled display, you can use the Tool Explorer-enabled cubes to add content to a whiteboard or lesson you start or open in the Player app.

The cubes feature a different shape, number, image, and more, on each of their six faces. When you tap a cube's face on the display's screen, the image is inserted as an object. You can then move, resize, rotate, and delete the object.

### **NOTE**

For information about the iQ system software or SMART software version required for each Tool Explorer tool, see *System [requirements](#page-28-0) and SMART software compatibility* on page 29.

### **To insert an object using a Tool Explore cube**

- 1. Pick up a cube.
- 2. Tap the cube face that features the image you want on the display's screen.

The image is inserted as an object.

#### **TIP**

The inserted object can be made smaller by tapping a portion or corner of a cube's face on the screen.

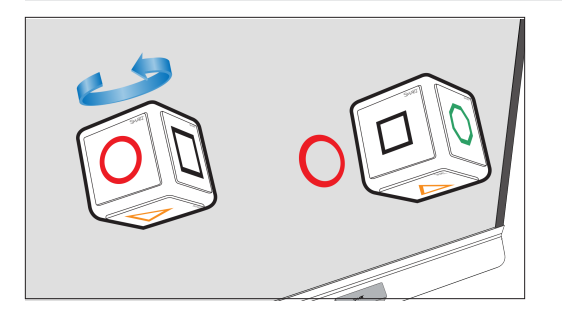

#### <span id="page-31-0"></span>**To move, resize, and rotate an object**

1. Tap the object you want to manipulate.

A selection rectangle appears around the object.

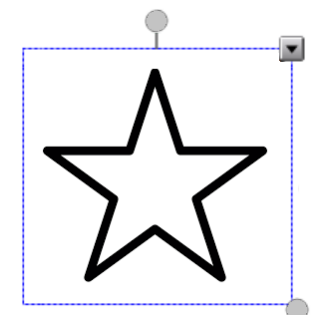

- 2. To manipulate the object, you can:
	- o drag the object to a new position on the screen.
	- o drag the object's resize handle (bottom right circle) to make the object larger or smaller.
	- <sup>o</sup> drag the object's rotation handle (top circle) in the direction you want to rotate the object.
	- <sup>o</sup> delete an object by pressing the object's menu arrow, and then tapping **Delete**.

### <span id="page-32-1"></span>**To delete an object**

1. Tap the object.

A selection rectangle appears around the object.

<span id="page-32-0"></span>2. Press the object's menu arrow, and then select **Delete**.

## Using Tool Explorer stamps

Tool Explorer stamps feature a single shape, number, image, and more, that is inserted as an object when you tap the stamp's face on the display's screen. You can move, resize, rotate, delete the object. Stamps are ideal for younger children and early learners.

### **TIP**

You can store the stamps in place of the erasers at the bottom of the display's frame. Two cubes fit on each magnetic holder.

#### **NOTE**

For information about the iQ system software or SMART software version required for each Tool Explorer tool, see *System [requirements](#page-28-0) and SMART software compatibility* on page 29.

#### **To insert an object using a Tool Explorer stamp**

- 1. Pick up a stamp.
- 2. Tap the stamp's face on the screen.

The image on the stamp is inserted as an object.

**TIP**

The inserted object can be made smaller by tapping a portion or corner of the stamp's face on the screen.

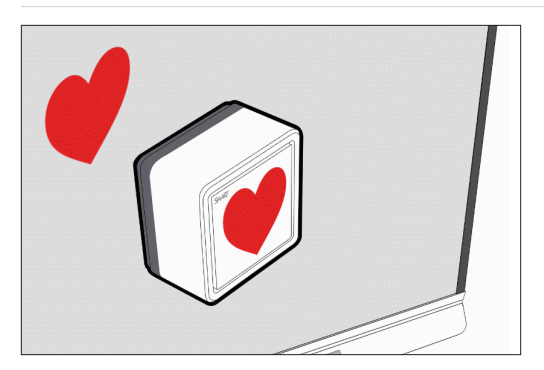

### **To move, resize, rotate, or delete an object**

See *To move, resize, and rotate an object* on [page 32](#page-31-0) and *To delete an object* on the [previous](#page-32-1) page.

## <span id="page-34-0"></span>**Chapter 3 Chapter 3: Using the iQ apps**

The display comes with the following iQ apps:

- SMART Notebook Player
- Browser
- $\bullet$  Input
- Screen Share
- kapp Whiteboard

You can use these apps along with the Files Library and Apps Library to deliver lessons in a classroom or coordinate meetings and other collaborative activities.

#### **NOTE**

Some apps, such as Screen Share, require a properly configured network connection. If you're experiencing issues with these apps, contact your IT administrator to make sure the network and display have been properly configured.

## <span id="page-34-1"></span>Using the Apps Library

The Apps Library contains the Browser, SMART Notebook Player, and kapp Whiteboard apps. You can also add apps from the web and SMART's app store or install third-party apps.

### **NOTE**

SMART Notebook Player is available on education models only.

#### **To open the Apps Library**

From the Home screen, tap **Apps Library** 

To learn how to use the other features of Apps Library, see Adding and managing apps in the iQ [experience](https://support.smarttech.com/docs/redirect/?product=iq&context=apps-library).

## <span id="page-35-0"></span>Using the SMART Sensors app

The SMART Sensors app shows the ambient temperature and humidity in the classroom or meeting room.

#### **To show the temperature and humidity**

- 1. From the Home screen, tap **Apps Library** .
- <span id="page-35-1"></span>2. Tap **SMART Sensors**.

## Using the Files Library

The Files Library contains kapp Whiteboard sessions, whiteboards, SMART Notebook files that have been shared with the display, PDFs, and screenshots. If a USB drive is connected to the display, the files on the USB drive are also available in the Files Library. Although these files can be viewed on the display, they are not saved on the display.

### **NOTE**

SMART Notebook Player is available on education models only.

#### **To open Files Library**

From the Home screen, tap **Files Library** .

<span id="page-35-2"></span>To learn how to use the other features of Files Library, see Using the iQ [experience](https://support.smarttech.com/docs/redirect/?product=iq&context=files-library) Files Library.

## Using kapp Whiteboard

### **For Pro models only**

Use the kapp Whiteboard to write and erase notes on the display just as you do on a traditional dry erase board. You can also save your notes for later and share them using the SMART kapp® app. The kapp Whiteboard app is the default whiteboard for enterprise models.

To learn how to use the display's pens and eraser to write, draw, and erase in kapp Whiteboard, see *[Using](#page-23-0) the pens and erasers* on [page 24](#page-23-0).

<span id="page-35-3"></span>To learn how to use the other features of kapp Whiteboard, see Using the kapp [Whiteboard.](https://support.smarttech.com/docs/redirect/?product=iq&context=whiteboard)

## Using SMART Notebook Player

### **For education models only**

Use SMART Notebook Player to open, view, and interact with SMART Notebook software files. Notebook Player makes it easy to present SMART Notebook files and play SMART lab™ activities on the display. SMART Notebook Player is also the default whiteboard for education models.

You can install the Notebook Player app on your iOS and Android devices to view and control SMART Notebook files from the device.

<span id="page-36-0"></span>To learn more about SMART Notebook Player, see Using the Player app to deliver [lessons.](https://support.smarttech.com/docs/redirect/?product=iq&context=player)

## Using Browser

You can use Browser to view web sites on the display.

<span id="page-36-1"></span>To learn more about Browser, see [Browsing](https://support.smarttech.com/docs/redirect/?product=iq&context=browser) the internet on your display.

## Using Screen Share

You can share the screens from computers and mobile devices on the display wirelessly using Screen Share.

Screen Share supports:

- Chromebook™ laptops, using the Chrome™ browser
- Windows computers, using Miracast<sup>1</sup>, Chrome browser, or AirParrot
- Mac computers and iOS devices, using AirPlay
- Android™ devices, using Cast Screen

You can also download the SMART Screen Share app for Chromebooks, Windows computers, Mac computers, iOS devices, and Android devices.

<span id="page-36-2"></span>To learn how to use the other features of Screen Share, see Sharing your [device's](https://support.smarttech.com/docs/redirect/?product=iq&context=screenshare) screen to the display.

<sup>1</sup>Windows 10 operating system only

## Using Input

You can use the connectors the display to connect a room computer, guest laptops, and other input sources.

<span id="page-37-0"></span>To learn how to connect computers to the display and view their video output, see Viewing a [connected](https://support.smarttech.com/docs/redirect/?product=iq&context=input) [computer's](https://support.smarttech.com/docs/redirect/?product=iq&context=input) screen.

## Using screenshots

When using the Browser or Screen Share apps, you can write or draw on a screenshot and save it to the Files Library.

<span id="page-37-1"></span>To learn more about screenshots, see Writing and drawing over content and saving as [screenshots](https://support.smarttech.com/docs/redirect/?product=iq&context=acetates) in the iQ [experience](https://support.smarttech.com/docs/redirect/?product=iq&context=acetates).

## Installing third-party apps

You can install third-party apps from the Google Play Store using SMART Remote Management.

<span id="page-37-2"></span>To learn more about installing third-party apps, see Adding and managing apps in the iQ [experience.](https://support.smarttech.com/docs/redirect/?product=iq&context=third-party-apps)

## Cleaning up the display

After you've finished using the display, tap **Clean Up** on the Home screen to clean up the display for the next user.

- For education models:
	- <sup>o</sup> Saves the whiteboard to the Files Library
	- <sup>o</sup> Saves the SMART Notebook file to the Files Library
	- <sup>o</sup> Erases the whiteboard
- For enterprise models, saves the kapp Whiteboard to the Files Library (if saving to the Library is enabled in Settings)
- Resets Browser (clears the browser history, cache, cookies and closes all open tabs, and opens a new tab)
- Removes all tiles under Recent
- Closes all applications, including third-party apps.

Chapter 3 **Using the iQ apps**

To learn more, see About the iQ [experience](https://support.smarttech.com/docs/redirect/?product=iq&context=clean-up) and navigating the Home screen.

# <span id="page-39-0"></span>**Chapter 4 Connecting computers and other devices**

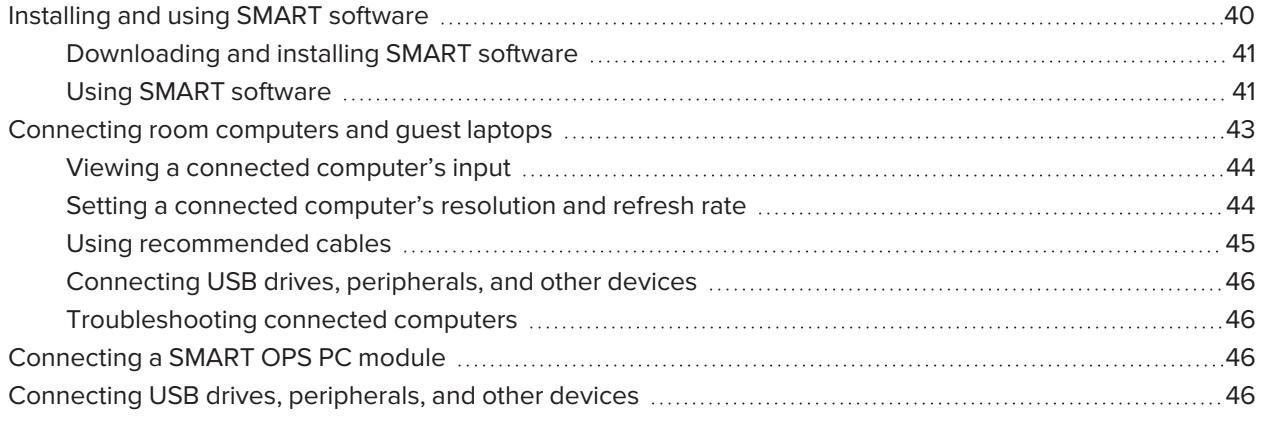

### **WARNING**

Ensure that any cables that cross the floor to the display are properly bundled and marked to avoid a trip hazard.

## <span id="page-39-1"></span>Installing and using SMART software

The display comes with the following software, which you can install on connected computers:

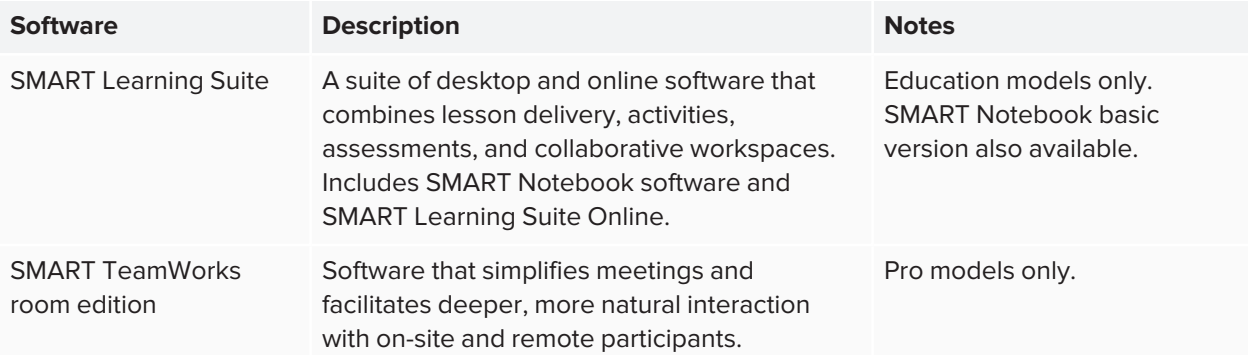

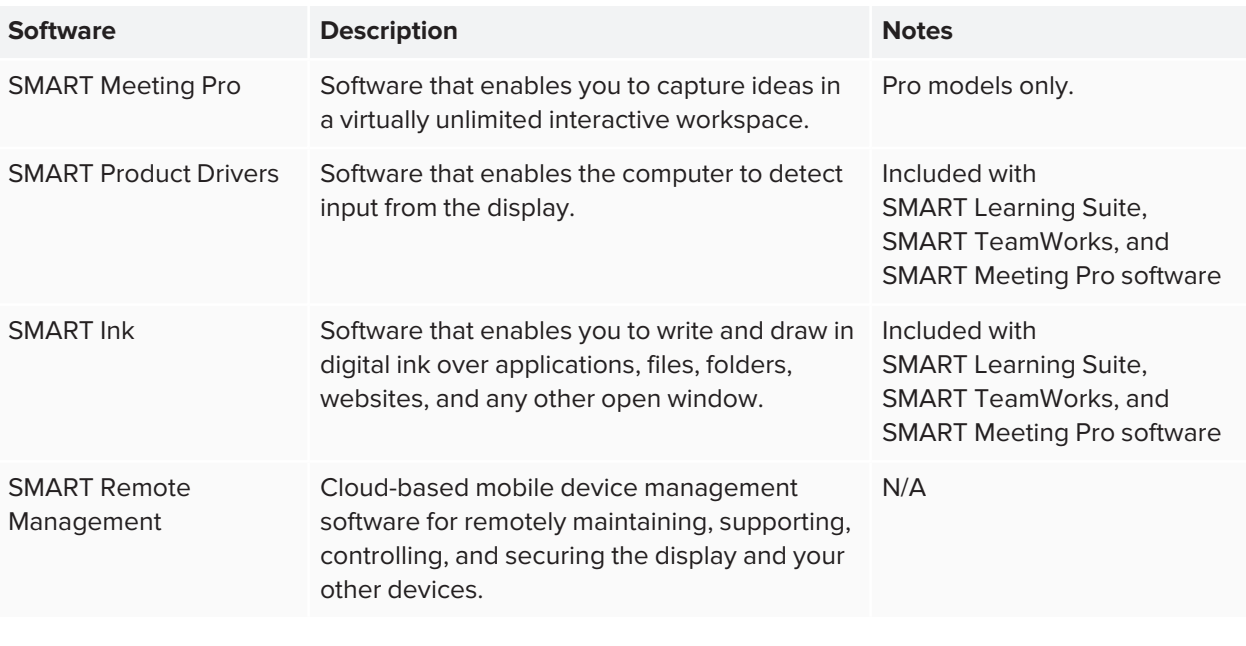

#### **TIP**

You can purchase additional licenses or subscriptions to SMART software to install on other computers.

Contact your authorized SMART reseller ([smarttech.com/where\)](https://www.smarttech.com/where) for information about purchasing SMART software.

## <span id="page-40-0"></span>Downloading and installing SMART software

You can download SMART software from [smarttech.com/downloads](https://www.smarttech.com/downloads) and install it following the instructions in Installing and maintaining [SMART Notebook,](https://support.smarttech.com/docs/redirect/?product=notebook&context=installing) Downloading and installing [SMART TeamWorks](https://support.smarttech.com/docs/redirect/?product=teamworks&context=about/download-install.cshtml), or [Installing](https://support.smarttech.com/docs/redirect/?product=meetingpro4&context=installing-and-maintaining/default.cshtml) and maintaining [SMART Meeting Pro](https://support.smarttech.com/docs/redirect/?product=meetingpro4&context=installing-and-maintaining/default.cshtml).

### <span id="page-40-1"></span>Using SMART software

For information about using SMART software, see the following pages in the Support section of the SMART website:

- **.** [SMART Notebook](https://support.smarttech.com/docs/redirect/?product=notebook)
- SMART [Learning](https://support.smarttech.com/docs/redirect/?product=slsonline) Suite Online
- [SMART Learning](https://support.smarttech.com/docs/redirect/?product=sls) Suite
- **.** SMART [TeamWorks](https://support.smarttech.com/docs/redirect/?product=teamworks)
- [SMART Meeting](https://support.smarttech.com/docs/redirect/?product=meetingpro4) Pro
- **SMART [Product](https://support.smarttech.com/docs/redirect/?product=productdrivers) Drivers**
- **.** [SMART](https://support.smarttech.com/docs/redirect/?product=ink) Ink
- **.** SMART Remote [Management](https://support.smarttech.com/docs/redirect/?product=remotemanagement)

SMART Product Drivers and Ink are installed and used on the computer input of the display to enable touch and digital inking features. This supporting software is included with SMART's software products, such as [SMART Notebook](https://support.smarttech.com/downloads/notebook), [SMART Meeting](https://support.smarttech.com/downloads/meeting-pro) Pro, and [SMART TeamWorks](https://www.smarttech.com/products/business-software/smart-teamworks/download), or is available for free download on [support.smarttech.com/downloads/product-drivers.](https://support.smarttech.com/downloads/product-drivers)

SMART Product Drivers and Ink software have a number of features you can use to customize default settings for your display and troubleshoot common issues:

- Adjust touch, mouse, and gesture [settings.](https://support.smarttech.com/docs/redirect/?product=productdrivers&context=CPChangingMouseSettings)
- Calibrate the display to ensure touch behaves as [expected](https://support.smarttech.com/docs/redirect/?product=productdrivers&context=calibrate).
- **.** Turn [SMART Ink](https://support.smarttech.com/docs/redirect/?product=ink&context=TurningOnOff) on or off.
- Use [SMART Ink](https://support.smarttech.com/docs/redirect/?product=ink&context=ms-office) in Microsoft Office products.

## <span id="page-42-0"></span>Connecting room computers and guest laptops

You can connect room computers and guest laptops to the display to view and interact with them.

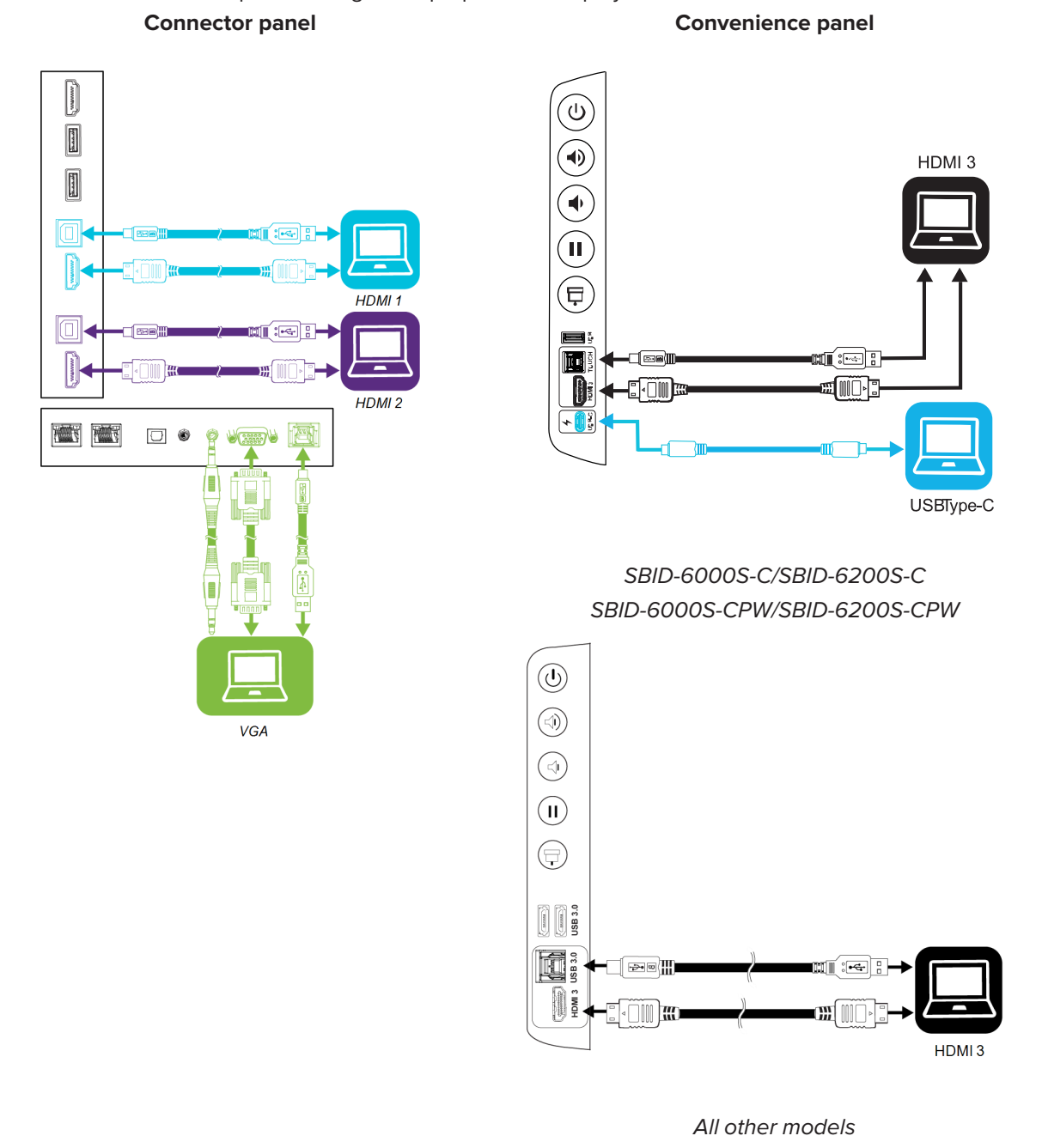

### **NOTES**

<sup>l</sup> Install SMART software on computers you connect to the display (see *[Installing](#page-39-1) and using SMART [software](#page-39-1)* on page 40).

- Your organization's installers might have connected cables to the display and run the cables behind a wall or under the floor to a desk or table where you can place your computer.
- You can charge devices connected to the USB Type-C receptacle. The display can provide up to 60 W to connected devices.

### <span id="page-43-0"></span>Viewing a connected computer's input

Use the Input app to view a connected computer's input on the display.

#### **To view a connected computer's input**

- 1. Connect the computer to the display.
- 2. Do one of the following:

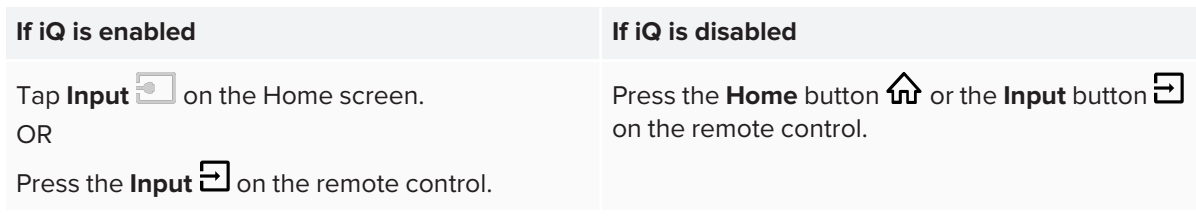

The display shows thumbnails of the devices that are connected to the display:

- <sup>o</sup> A gray thumbnail indicates no device is connected to an input.
- <sup>o</sup> A blue thumbnail indicates a device is connected to an input but is in Sleep mode.
- <sup>o</sup> A thumbnail showing a preview screen indicates an active device is connected to an input.

#### **TIP**

If iQ is disabled and you want a computer's input to appear whenever you wake up the display, tap the star in the upper-left corner of the computer's thumbnail.

<span id="page-43-1"></span>3. Tap the computer's thumbnail.

### Setting a connected computer's resolution and refresh rate

This table presents the recommend resolutions and refresh rates for the display's inputs:

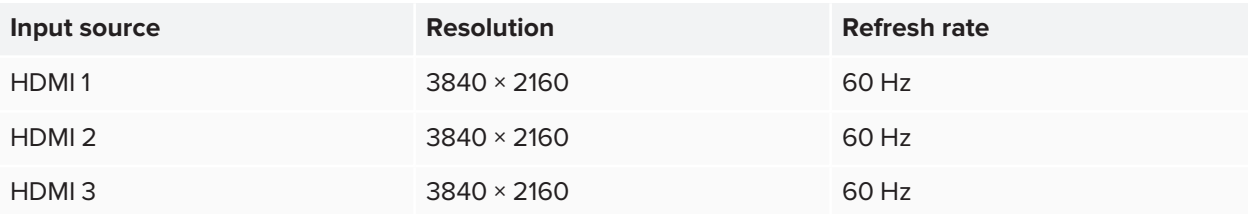

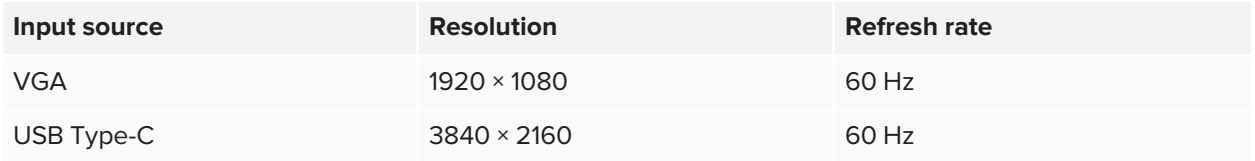

If possible, set connected computers to these resolutions and refresh rates. See the computers' operating system documentation for instructions.

## <span id="page-44-0"></span>Using recommended cables

SMART recommends the following varieties of cable:

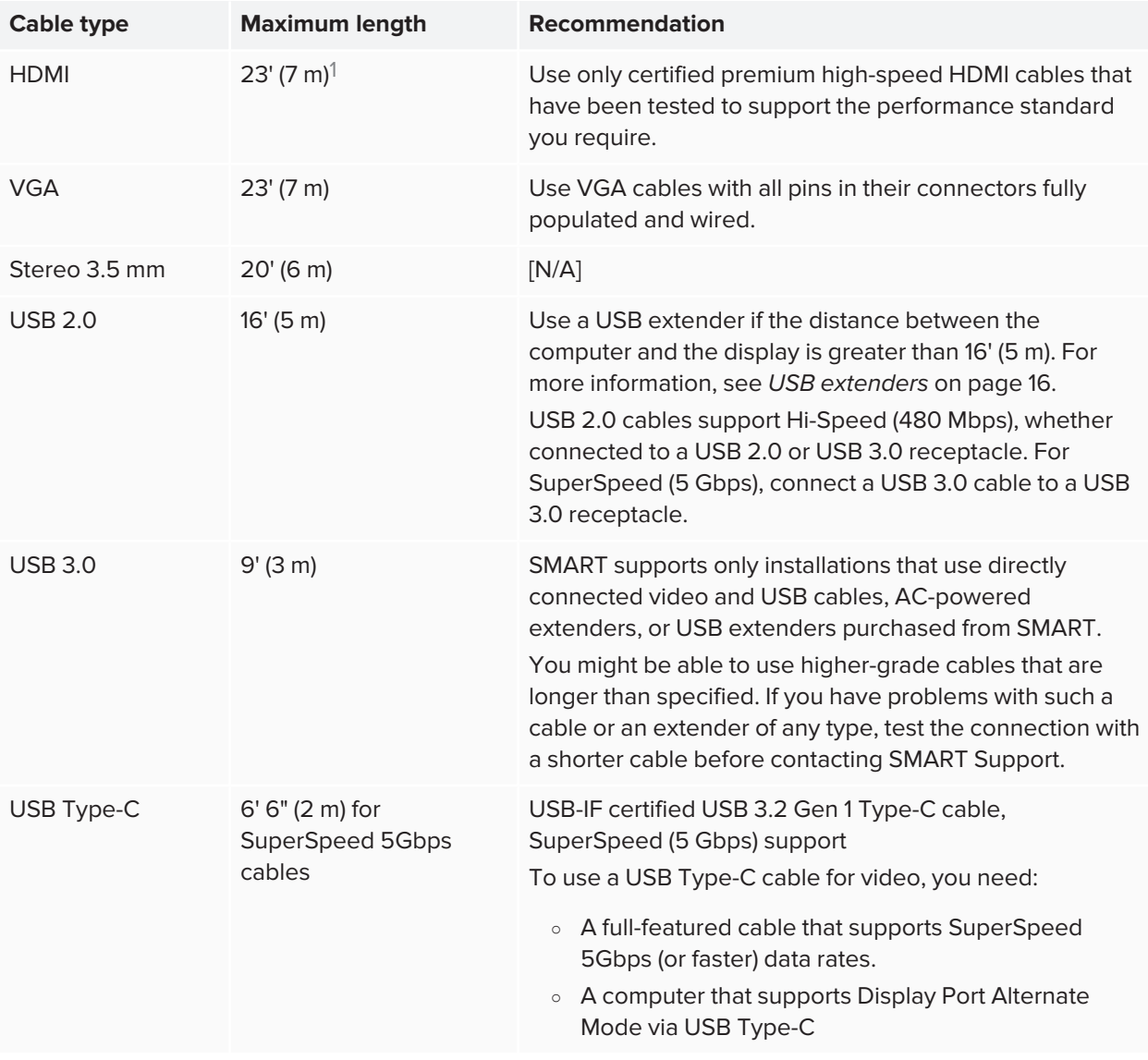

<sup>1</sup>The performance of cables longer than 23' (7 m) is highly dependent on the cable's quality.

Using cables that exceed these maximum lengths may produce unexpected results, degraded picture quality or degraded USB connectivity.

## <span id="page-45-2"></span>Connecting USB drives, peripherals, and other devices

You can use USB drives, peripherals, and other devices with a computer connected to the display using the display's USB plugs.

<span id="page-45-3"></span>For more information, see *Connecting USB drives, [peripherals,](#page-45-1) and other devices* below.

## Troubleshooting connected computers

<span id="page-45-0"></span>For troubleshooting information for connected computers, see *Chapter 5: [Troubleshooting](#page-47-0)* on page 48.

## Connecting a SMART OPS PC module

If your organization has purchased a SMART OPS PC module, you or your organization's installers can install the OPS PC module in the display's accessory slot following the OPS PC module's installation instructions [\(smarttech.com/kb/171544\)](https://www.smarttech.com/kb/171544). You can then view the OPS PC module's input on the display.

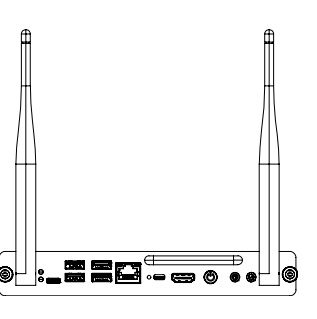

For more information about SMART OPS PC modules, see the *SMART OPS PC modules user guide* ([smarttech.com/kb/171747\)](https://www.smarttech.com/kb/171747).

# <span id="page-45-1"></span>Connecting USB drives, peripherals, and other devices

Depending on the model, the display includes either one USB Type-C receptacle and one USB 3.0 Type-A receptacle on the convenience panel, or two USB 3.0 Type-A plugs on the convenience panel (see images below). The display also includes one USB 3.0 Type-A receptacle on the connector panel. You can connect USB drives, peripherals (such as keyboards), and other devices to these connectors and use the devices with the iQ experience, connected computers, and devices installed in the accessory slot (such as the SMART OPS PC).

Chapter 4 **Connecting computers and other devices**

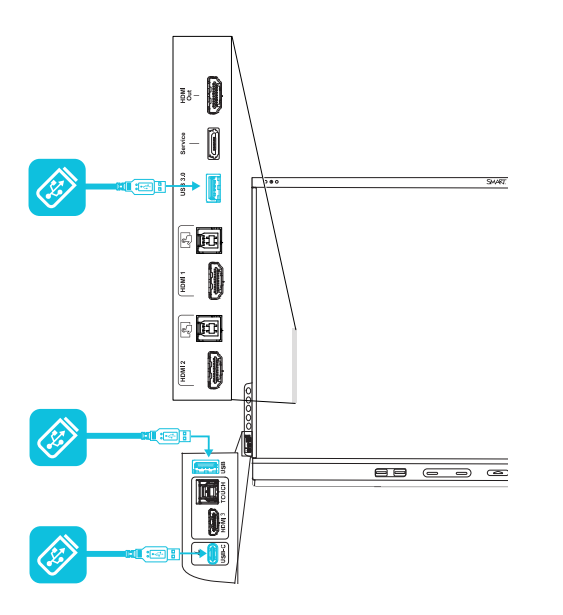

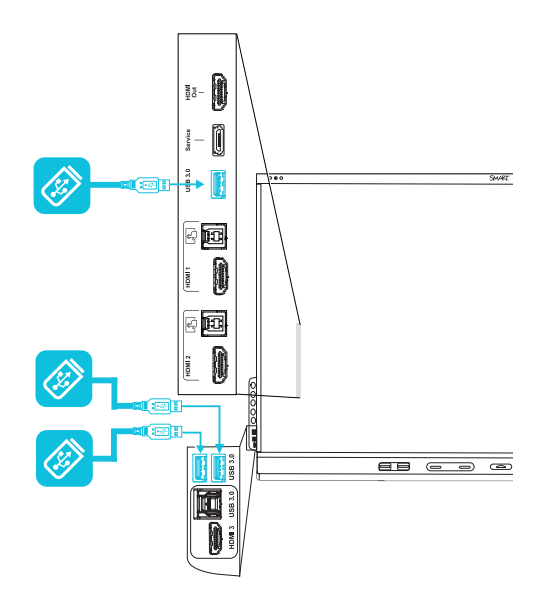

*SBID-6000S-C/SBID-6200S-C SBID-6000S-CPW/SBID-6200S-CPW* *All other models*

## <span id="page-47-0"></span>**Chapter 5 Chapter 5: Troubleshooting**

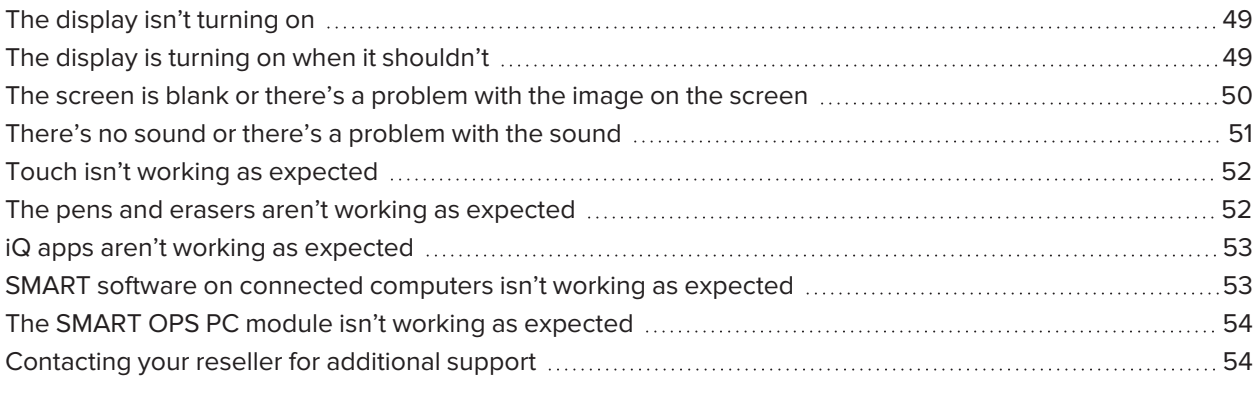

This chapter explains how to resolve a variety of common issues with the display. If your specific issue isn't described here or the solutions to the symptoms don't work, refer to the SMART knowledge base for additional troubleshooting information.

<span id="page-47-1"></span>[https://community.smarttech.com/s/topic/0TOU0000000kAJ0OAM/interactive](https://community.smarttech.com/s/topic/0TOU0000000kAJ0OAM/interactive-displays?language=en_US&tabset-7ccc8=2)[displays?language=en\\_US&tabset-7ccc8=2](https://community.smarttech.com/s/topic/0TOU0000000kAJ0OAM/interactive-displays?language=en_US&tabset-7ccc8=2)

## The display isn't turning on

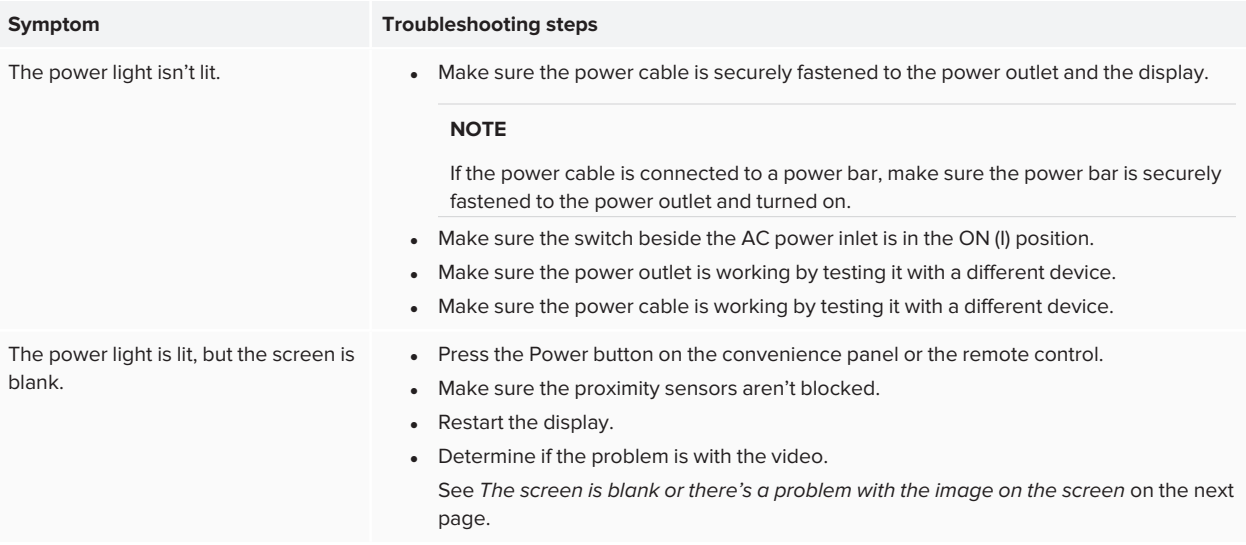

## <span id="page-48-0"></span>The display is turning on when it shouldn't

#### **Symptom Troubleshooting steps**

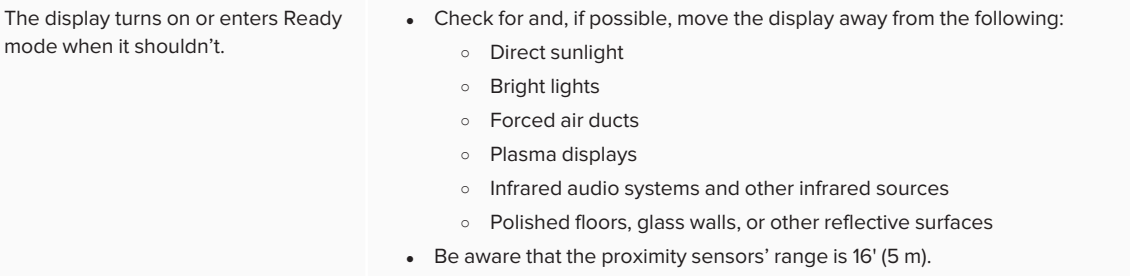

# <span id="page-49-0"></span>The screen is blank or there's a problem with the image on the screen

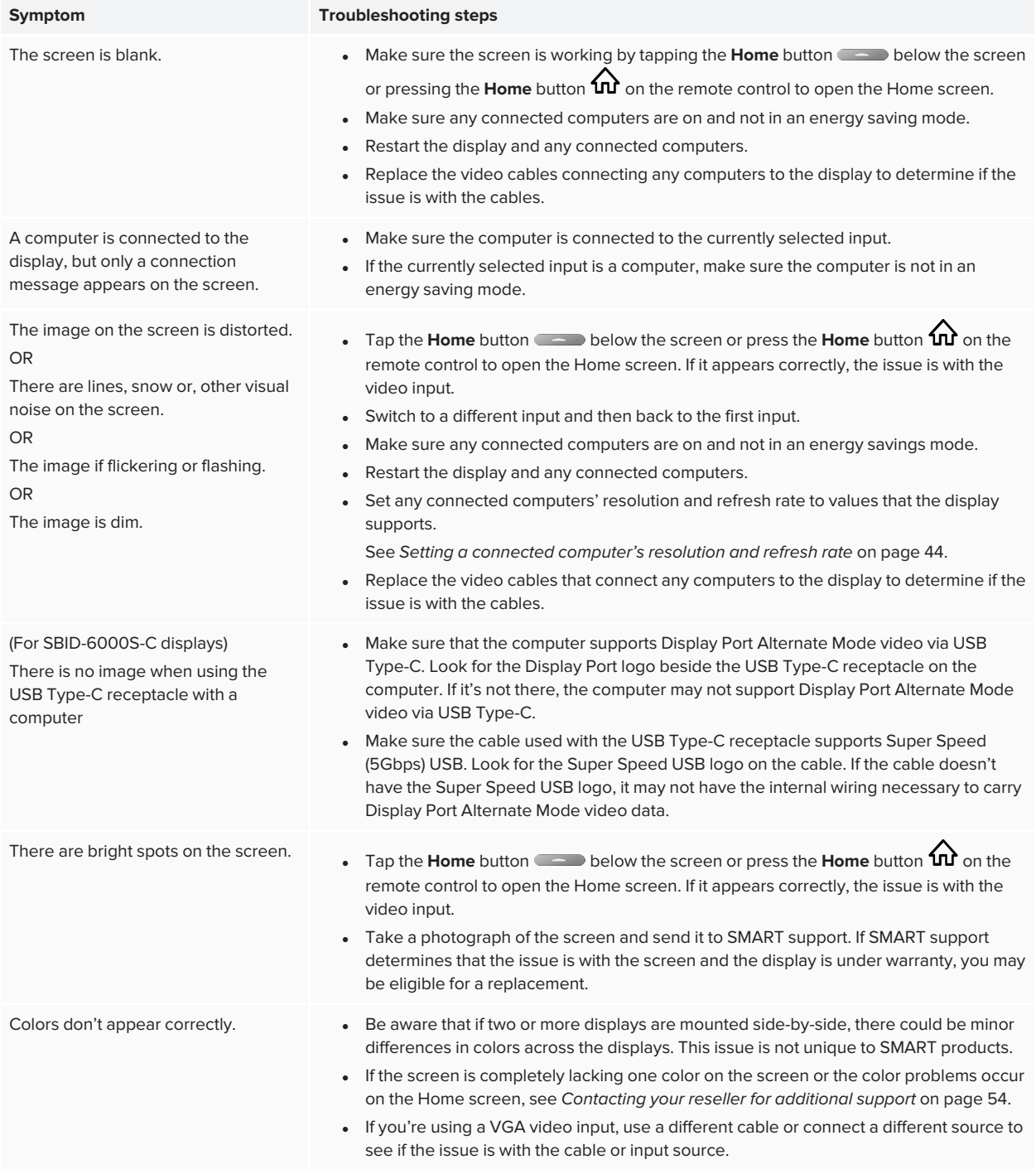

#### Chapter 5 **Troubleshooting**

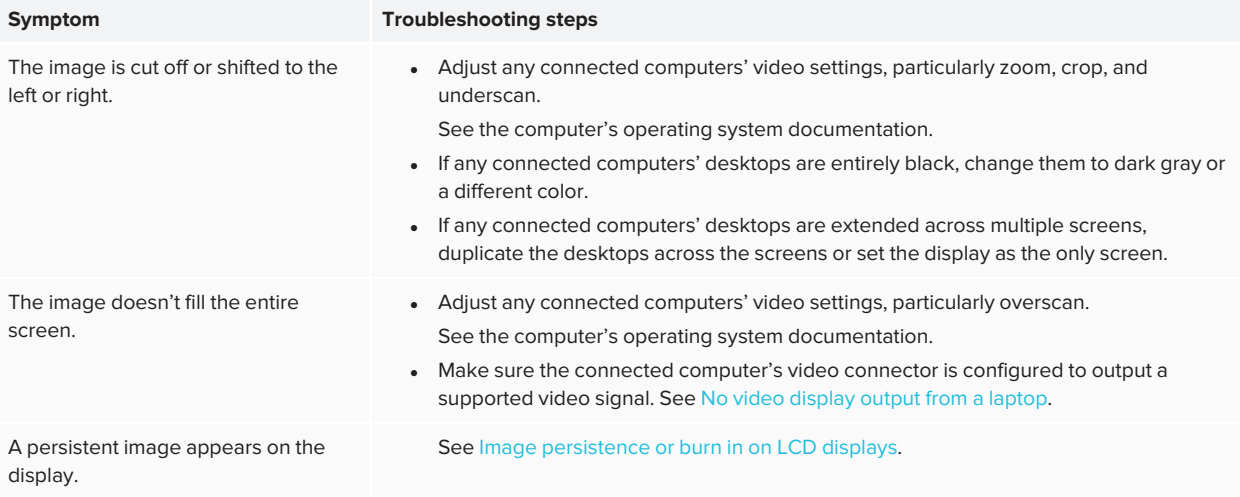

# <span id="page-50-0"></span>There's no sound or there's a problem with the sound

<span id="page-50-1"></span>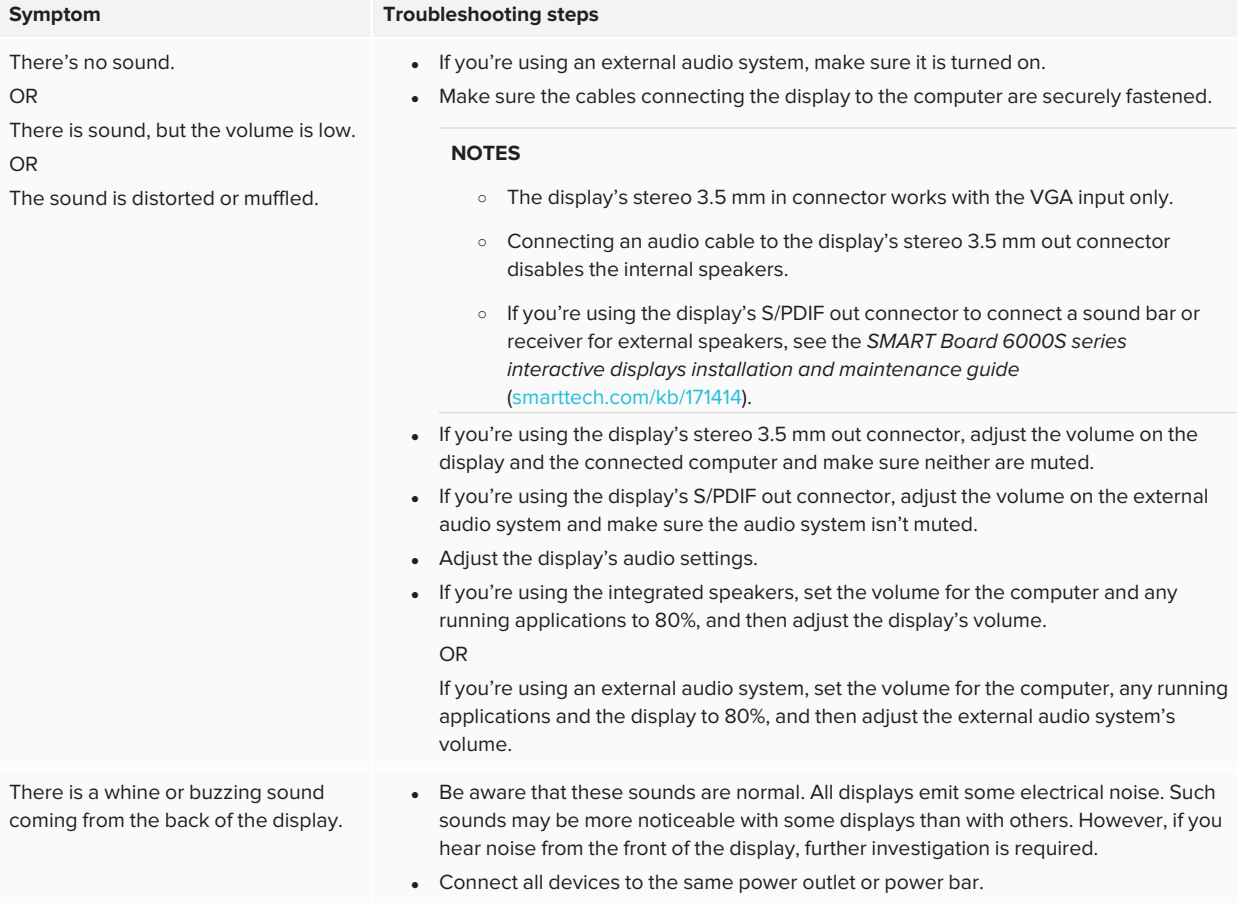

## <span id="page-51-1"></span>Touch isn't working as expected

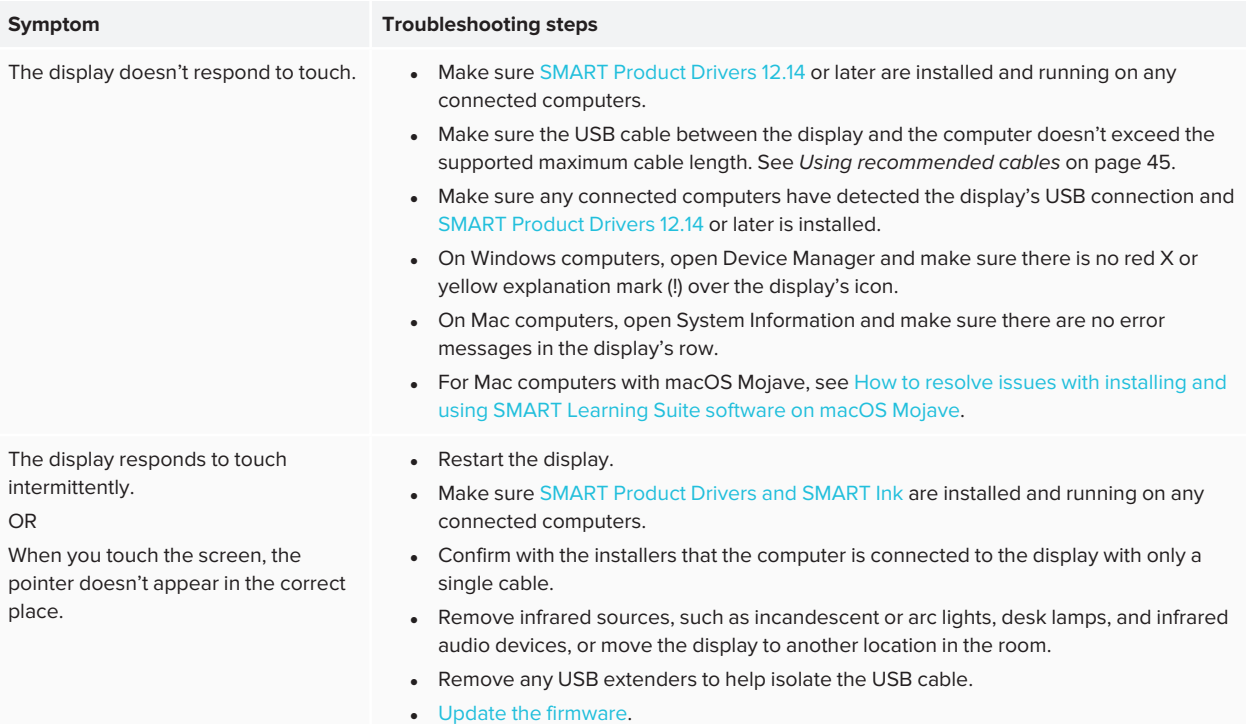

## <span id="page-51-0"></span>The pens and erasers aren't working as expected

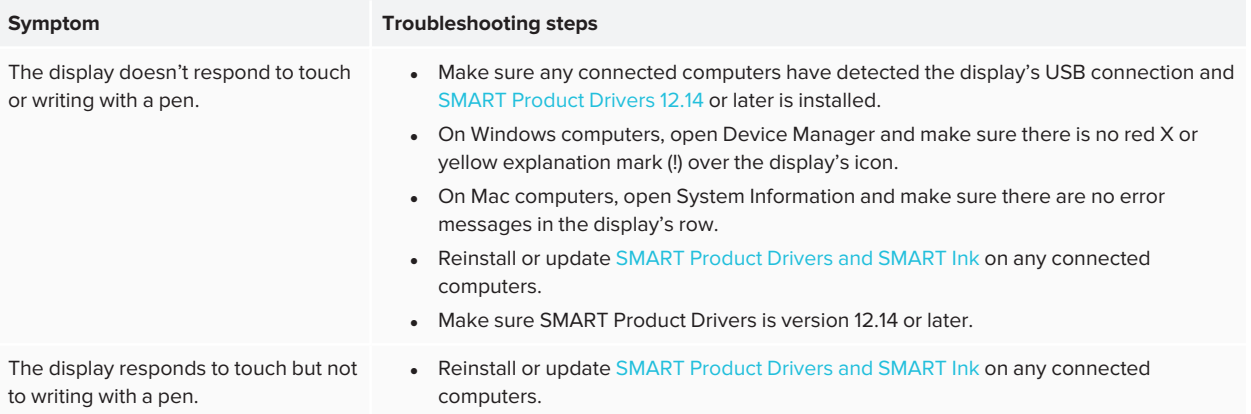

#### Chapter 5 **Troubleshooting**

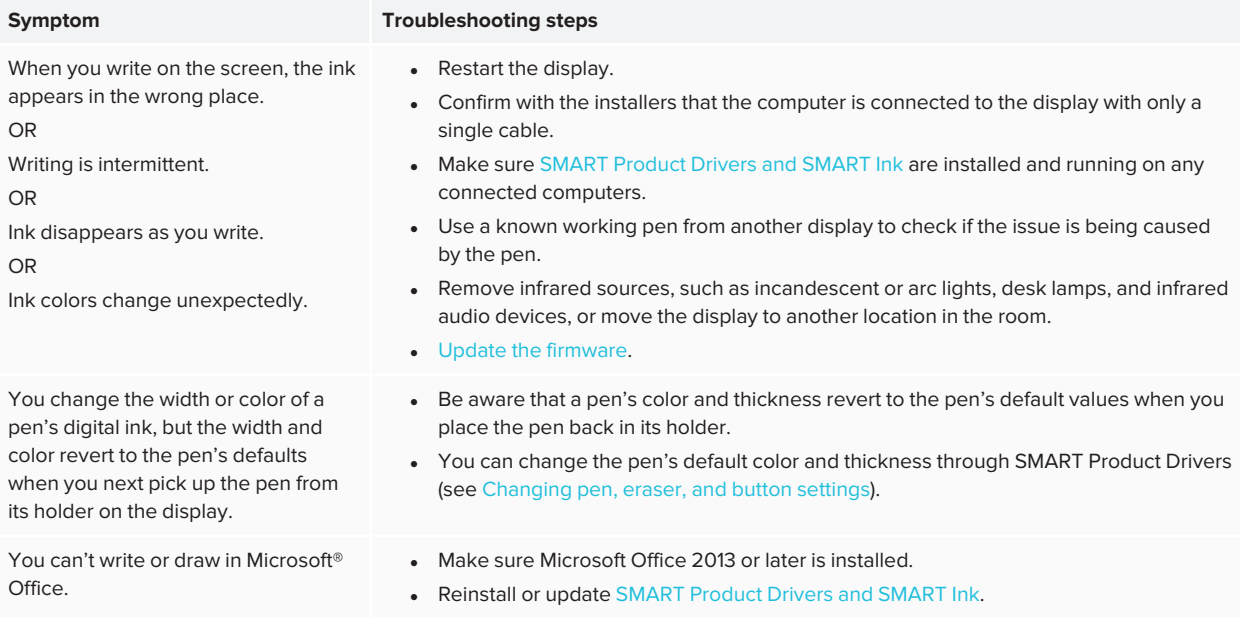

## <span id="page-52-0"></span>iQ apps aren't working as expected

**Symptom Troubleshooting steps** 

<span id="page-52-1"></span>iQ apps aren't working as expected. See [Troubleshooting](https://support.smarttech.com/docs/redirect/?product=iq&context=troubleshooting) the iQ experience.

## SMART software on connected computers isn't working as expected

<span id="page-52-2"></span>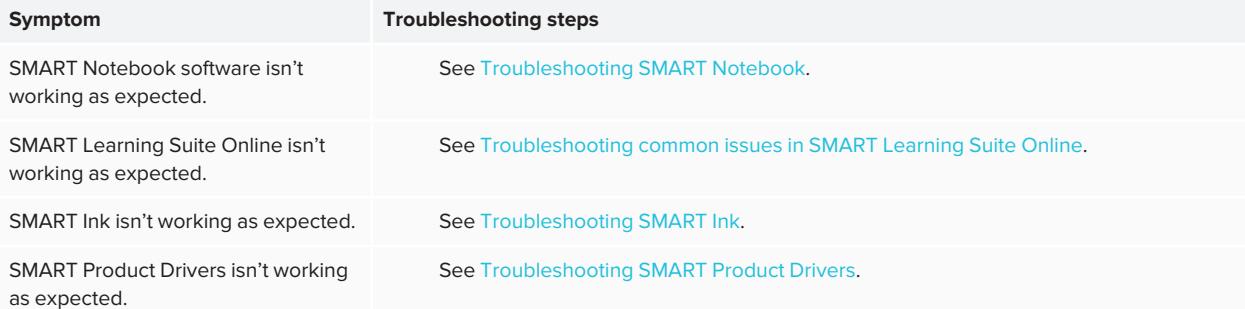

## The SMART OPS PC module isn't working as expected

**Symptom Troubleshooting steps**

The SMART OPS PC module isn't working as expected.

See the *SMART OPS PC modules user guide* [\(smarttech.com/kb/171747](https://www.smarttech.com/kb/171747)).

## <span id="page-53-0"></span>Contacting your reseller for additional support

If an issue you're experiencing with the display persists or isn't covered in this chapter or the knowledge base, contact your authorized SMART reseller ([smarttech.com/where\)](http://www.smarttech.com/where) for support.

Your reseller might ask you for the serial number for the display. The serial number is on a label located on the left

side of the display (pictured).

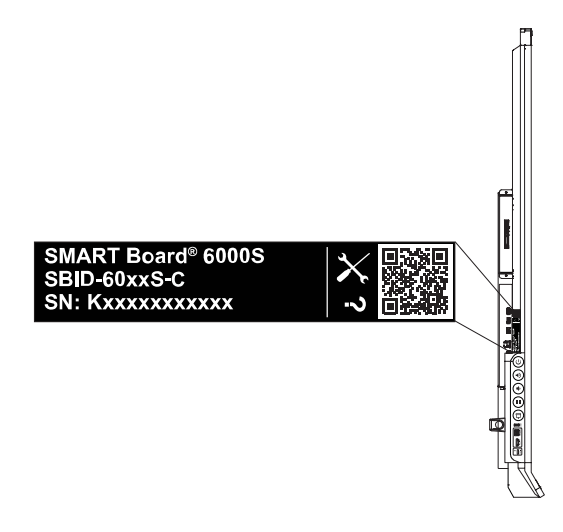

#### **TIPS**

- Scan the QR code on the label to view the SMART Board 6000S or 6000S Pro series interactive display support pages on the SMART website.
- You can also find the serial number in the iQ settings. Refer to the SMART Board 6000S and 6000S Pro series interactive displays installation and maintenance guide ([smarttech.com/kb/171414](http://www.smarttech.com/kb/171414)) for more information.

### **SMART TECHNOLOGIES**

[smarttech.com/support](https://www.smarttech.com/support) [smarttech.com/contactsupport](https://www.smarttech.com/contactsupport) [smarttech.com/kb/171415](https://www.smarttech.com/kb/171415)